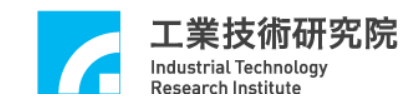

# **IMP Series**  驅動函式庫 整合測試環境使用手冊

版本 **: V.1.00** 

# 日期 **: 2013.05**

**http://www.epcio.com.tw**

# 目錄

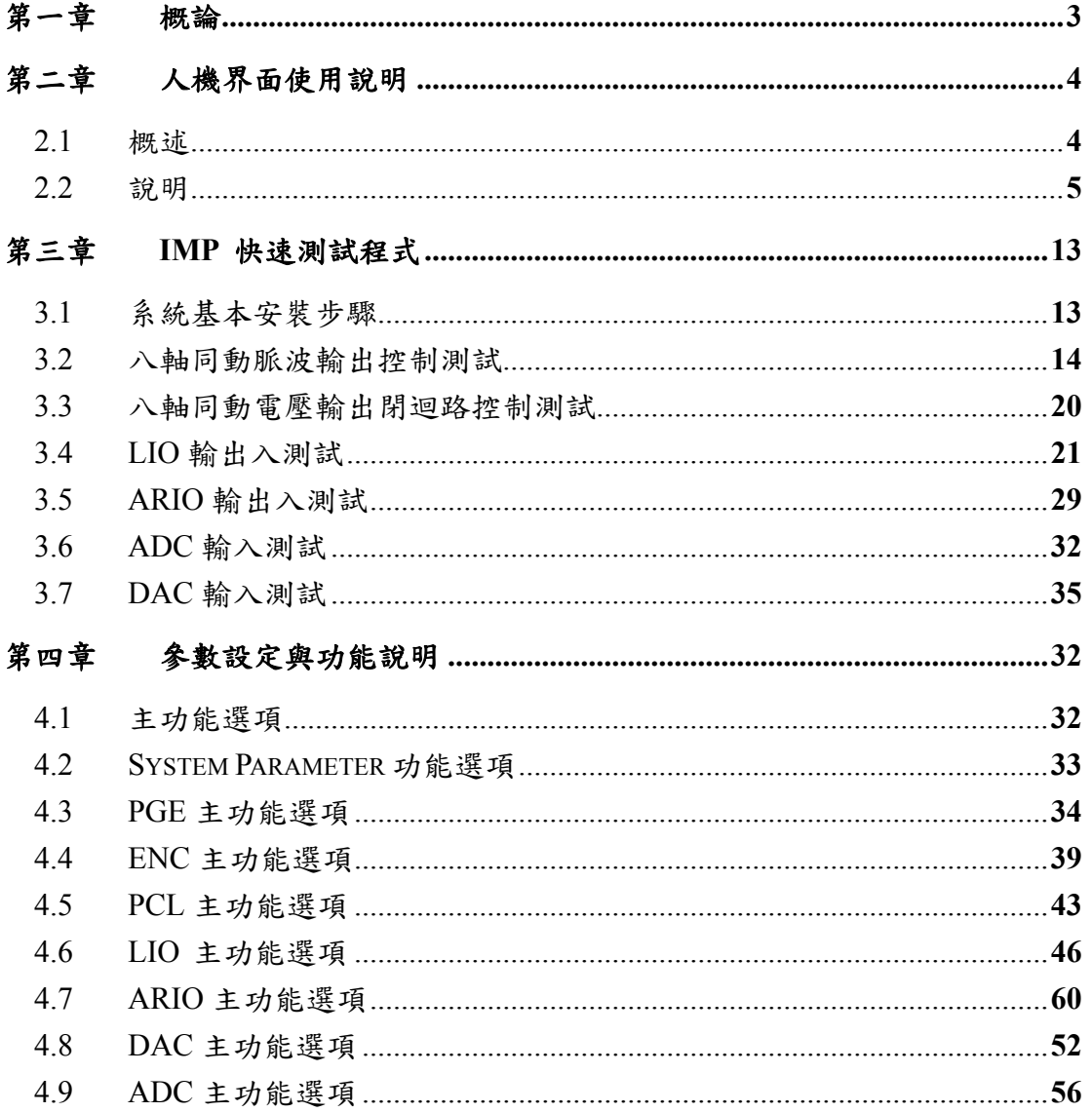

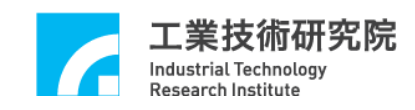

# 第一章 概論

 本手冊為 IMP 驅動函式庫測試程式使用手冊,讀者可由此使用說明了解如 何使用此 IMP 驅動函式庫測試程式及參數值的設定,可用以測試由 IMC 所設計 開發之 IMP 系列運動控制平台及遠端輸出入控制子板。

本測試程式可在 Win98se/Win2000/WinXP(32-bit)/WIN7(32/64-bit)作業平台 下執行,執行時請放置安裝光碟,執行安裝光碟動作目錄下之 IDDLTester4IMP.exe 檔案,即可進入測試程式人機界面。

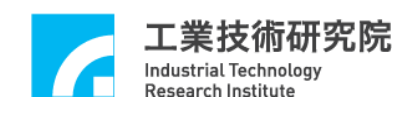

# 第二章 人機界面使用說明

### **2.1** 概述

人機界面顯示畫面分為驅動函式庫功能測試與參數設定頁面,驅動程式功能 測試頁面 (圖 2.1-1) 及說明如下所示:

- (1)主功能選擇區
- (2)設定選擇區
- (3)狀態顯示區
- (4)訊息欄

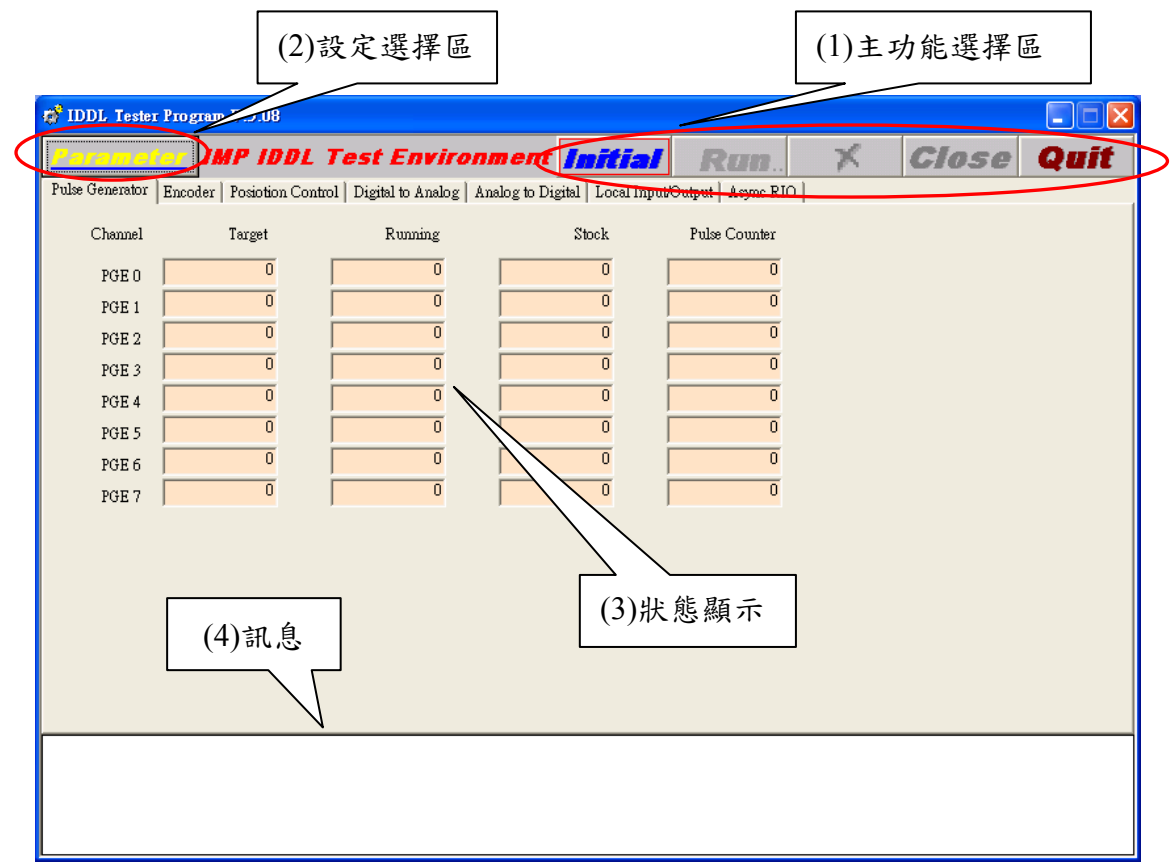

圖 2.1-1

參數設定頁面 (圖 2.1-2) 及說明如下所示:

(5)功能切換頁

(6)參數設定區

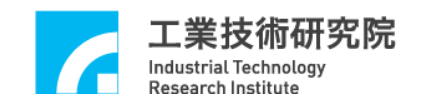

|                                                                                                    | (5)功能切换頁                                                                                                    |
|----------------------------------------------------------------------------------------------------|----------------------------------------------------------------------------------------------------|
| arameter                                                                                                    | ا کار د                                                                                                    |
| System [PGE ENC0/1/2/3   ENC4/5/6/7   PCL<br>DAC<br>ADC<br>LIO<br>50<br>Cycle Interrupt $\nabla$<br>10<br>IPO Time<br>Min. Stock<br>ms                                                                                                    | LIO LED Trigger   ARIO<br>Enable PGE $\nabla$                                                                                                    |
| Axis 0<br>$CWCC$ <sup>1</sup><br>Inverse $A \sqsubset \text{Inverse } B \sqsubset \text{Swap } AB \sqsubset \text{Enable } \blacktriangledown$<br>Format<br>1001<br> 10<br>Repeat Times 10<br>Reverse $\overline{\smile}$<br>Time<br>Pulse                         | Axis 4<br>$ CW/CC $ $\blacktriangleright$ $ $<br>Inverse A □ Inverse B □ Swap AB □ Enable  <br>Format<br>1001<br> 10<br>Repeat Times 10<br>Reverse $\overline{\mathbf{v}}$<br>Time<br>Pulse                                                                                                    |
| Axis 1<br>$CW/CC$ <sup>1</sup> $\rightarrow$<br>Inverse $A \sqsubset \mathbb{I}$ Inverse $B \sqsubset \mathbb{S}$ wap $AB \sqsubset \mathbb{E}$ nable $\lnot$<br>Format<br>1001<br> 10<br>Repeat Times 10<br>Reverse $\overline{\mathbf{v}}$<br>Time<br>Pulse      | Axis 5<br>$CW/CC$ <sup>1</sup> $\blacktriangleright$<br>Inverse $A \sqsubset \mathbb{I}$ Inverse $B \sqsubset \mathbb{S}$ Wap $AB \sqsubset \mathbb{E}$ Enable $\lnot$<br>Format<br> 10<br>1001<br>Repeat Times 10<br>Reverse $\overline{\mathbf{v}}$<br>Time<br>Pulse                             |
| Axis 2<br>$CW/CC$ <sup>1</sup> $\rightarrow$<br>Inverse $A \sqsubset \mathbb{I}$ Inverse $B \sqsubset \mathbb{S}$ Wap $AB \sqsubset \mathbb{S}$ Enable $\lnot \subset$<br>Format<br>1001<br> 10<br>Repeat Times 10<br>Reverse $\overline{\smile}$<br>Time<br>Pulse | Axis 6<br>$CWCC$ <sup>1</sup> $\blacktriangleright$<br>Inverse $A \sqsubset \mathbb{I}$ Inverse $B \sqsubset \mathbb{S}$ Wap $AB \sqsubset \mathbb{S}$ Enable $\lnot \subset$<br>Format<br>100 <sub>l</sub><br>$ 10\rangle$<br>Repeat Times 10<br>Reverse $\overline{\mathbf{v}}$<br>Pulse<br>Time |
| Axis 3<br>$CW/CC$ <sup>1</sup><br>Inverse $A \sqsubset \mathbb{I}$ Inverse $B \sqsubset \mathbb{S}$ Wap $AB \sqsubset \mathbb{E}$ Enable $\lnot$<br>Format<br> 10<br>1001<br>Repeat Times 10<br>Reverse $\overline{\mathbf{v}}$<br>Time<br>Pulse                   | Axis 7<br>$CW/CC$ <sup>1</sup> $\rightarrow$<br>Inverse A<br><b>B</b><br>Swap AB $\Box$ Enable $\Box$<br>Format<br>$ 10\rangle$<br>10<br>1001<br>Reverse $\overline{\mathbf{v}}$<br>Time<br>Pulse<br>Repea                                                                                         |
|                                                                                                    | (6) 參數設定<br>OK<br>Cancel                                                                                                    |

圖 2.1-2

#### **2.2** 說明

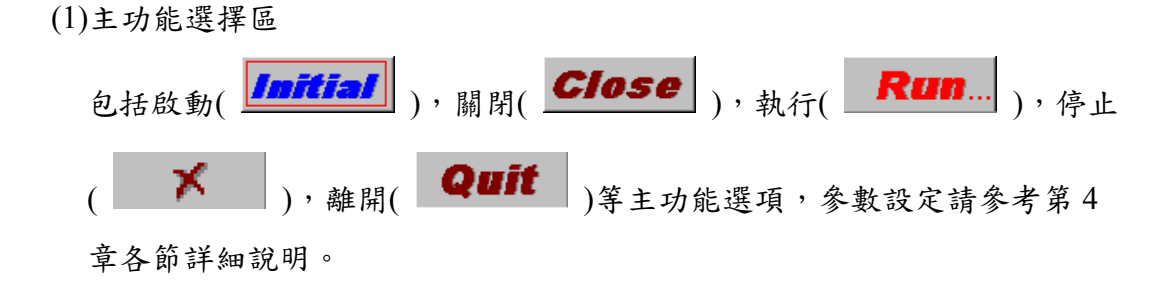

(2)參數功能切換頁

包括 System, PGE, ENC, PCL, DAC, ADC, LIO, ARIO 等功能選項, 參數設定請參考第 4 章各節詳細說明。

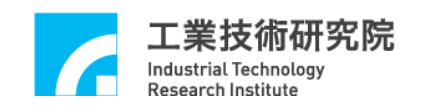

(3)狀態顯示區 (a)PGE 顯示區(如圖 2.2-1 所示) Target:命令總筆數。  $Target = Times \times Repeat$  Runnung:實際執行命令筆數。 Stock:FIFO 中的命令筆數。 Pulse Counter:實際送出之 Pulse 數。 請參考 4.3 節 PGE 功能選項各節說明。

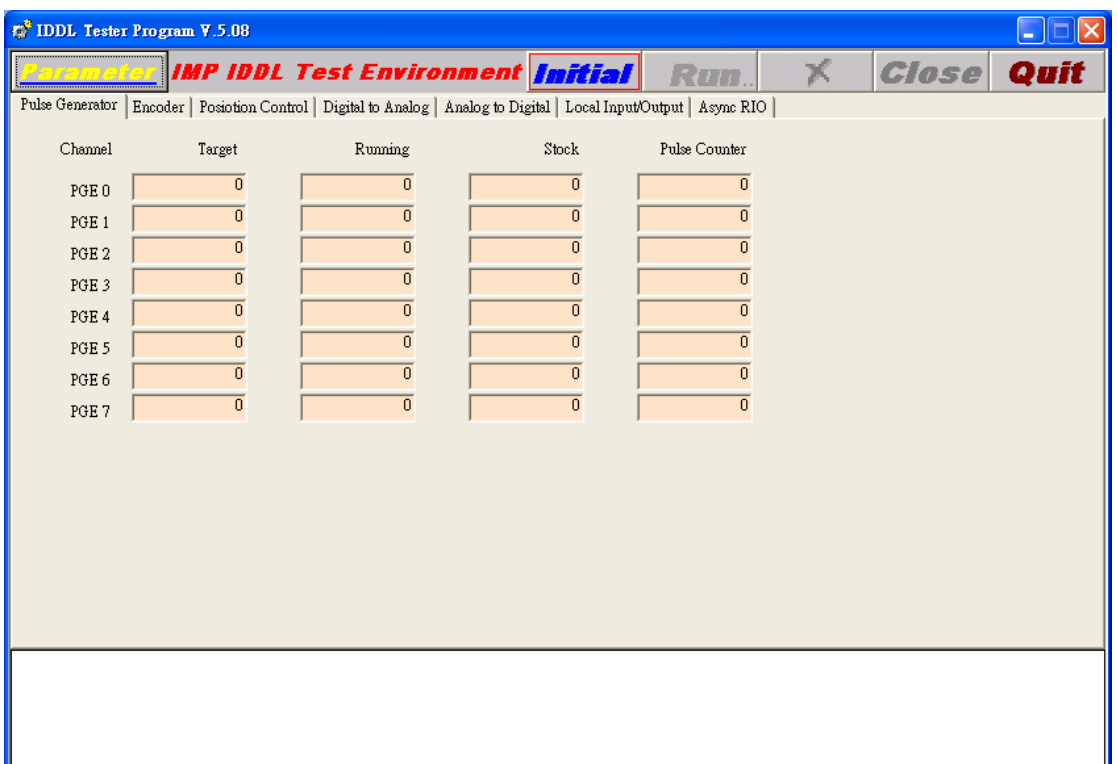

圖 2.2-1

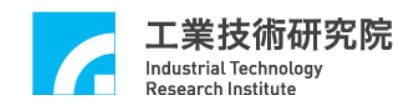

(b)ENCODER 顯示區(如圖 2.2-2 所示) Index: Index Status。 Counter:ENCoder Counter 的讀回值。 Latch:中斷之 Latch 栓鎖值。 Comparator.:ENCoder 預設之 Compare 值。 Index Int.:Index 中斷次數。 Comparator Int.:Compare 中斷次數。 請參考 4.4 節 ENCoder 主功能選項各節說明。

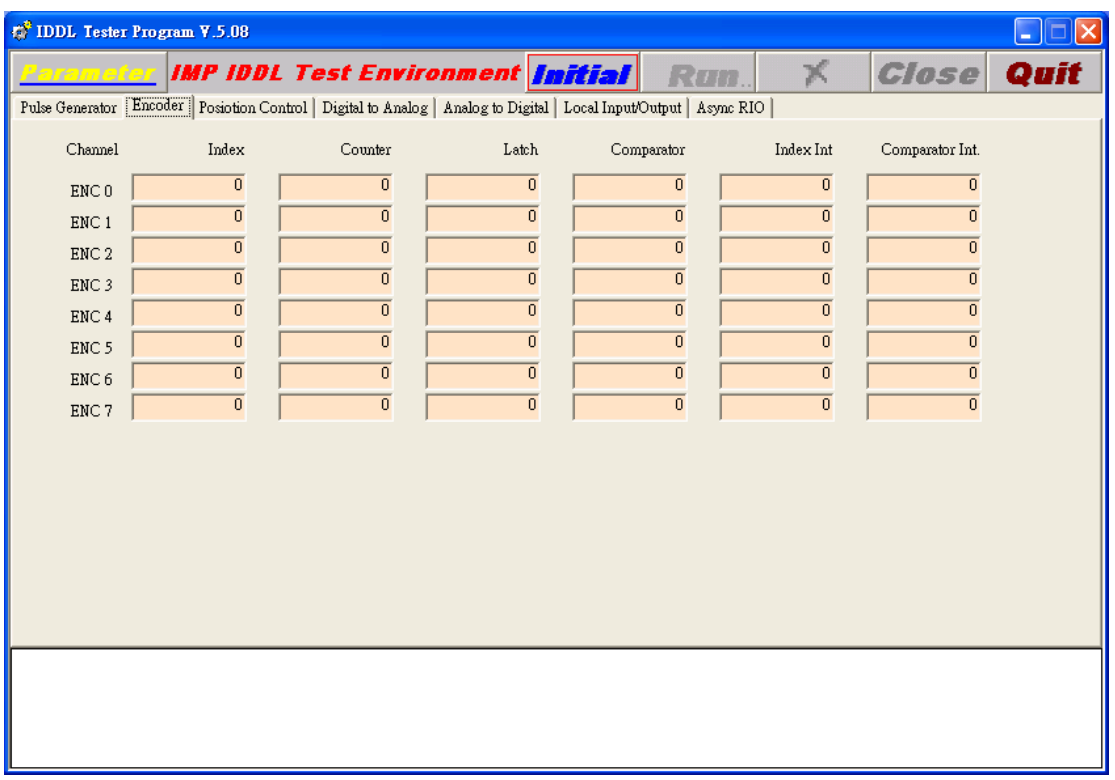

圖 2.2-2

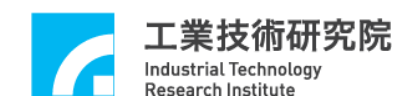

(c)PCL 顯示區(如圖 2.2-3 所示) Error Counter: Error Counter 值。 Error Voltage:閉迴路輸出之電壓值。 OV Threshold:Over flow 之門檻值。 Plus OV Int:正向 Over flow 中斷次數。 Minus OV Int:負向 Over flow 中斷次數。 請參考 4.5 節 PCL 主功能選項各節說明。

| <b>C</b> IDDL Tester Program <b>Y</b> .5.08 |                                                                                                    |                                     |                |                |             |                                                                    |              |           |            |                  |
|---------------------------------------------|----------------------------------------------------------------------------------------------------|-------------------------------------|----------------|----------------|-------------|--------------------------------------------------------------------|--------------|-----------|------------|------------------|
|                                             |                                                                                                    |                                     |                |                |             | <u> Parameter IMP IDDL Test Environment <mark>Initial</mark> (</u> | Run          | x         | Close      | Quit             |
|                                             | Pulse Generator   Encoder [Postotion Control] Digital to Analog   Analog to Digital   Local Input/Output   Async RIO |                                     |                |                |             |                                                                    |              |           |            |                  |
|                                             | Channel Error Counter Error Voltage OV Threshold                                                                     |                                     |                |                | Plus OV Int | Minus OV Int                                                       | P Gain       | I Gain    | D Gain     | FF Gain          |
| PCL0                                        |                                                                                                    | 0                                   | 0              | 0              | 0           | 0                                                                  | յումուռող    | ímmung.   | funnung    | funnung          |
| PCL <sub>1</sub>                            |                                                                                                    | $\bf{0}$                            | 0              | $\overline{0}$ | $\bf{0}$    | $\overline{0}$                                                     |              | քատասպ    |            | funnann          |
| PCL <sub>2</sub>                            |                                                                                                    | $\bf{0}$                            | 0              | $\bf{0}$       | $\bf{0}$    | $\bf{0}$                                                           | յումուռող    |           | funnung    |                  |
| PCL 3                                       |                                                                                                    | 0                                   | 0              | $\overline{0}$ | $\bf{0}$    | $\overline{0}$                                                     | յումուռող    | funnann   | ímmung     | funnann          |
| PCL 4                                       |                                                                                                    | $\overline{0}$                      | 0              | $\overline{0}$ | $\bf{0}$    | $\overline{0}$                                                     | profourning. | formation | ímmung     | ímmuning.        |
| PCL <sub>5</sub>                            |                                                                                                    | $\theta$                            | 0              | $\mathbf 0$    | $\mathbf 0$ | $\overline{0}$                                                     | professions  | formation | funnann    | formation        |
| PCL 6                                       |                                                                                                    | 0                                   | $\overline{0}$ | $\overline{0}$ | $\mathbf 0$ | $\mathbf 0$                                                        | profonomy    | ímmung    | ío morning | <b>formation</b> |
| PCL 7                                       |                                                                                                    | $\begin{array}{c} 0 \\ \end{array}$ | 0              | $\bf{0}$       | $\bf{0}$    | $\overline{0}$                                                     | յունուսող    | ím muning | ju murum,  | ju muruu         |
|                                             |                                                                                                    |                                     |                |                |             |                                                                    | յումսուսպ    | funnann   | funnung    | ímmunum,         |
|                                             |                                                                                                    |                                     |                |                |             |                                                                    |              |           |            |                  |
|                                             |                                                                                                    |                                     |                |                |             |                                                                    |              |           |            |                  |
|                                             |                                                                                                    |                                     |                |                |             |                                                                    |              |           |            |                  |
|                                             |                                                                                                    |                                     |                |                |             |                                                                    |              |           |            |                  |
|                                             |                                                                                                    |                                     |                |                |             |                                                                    |              |           |            |                  |
|                                             |                                                                                                    |                                     |                |                |             |                                                                    |              |           |            |                  |
|                                             |                                                                                                    |                                     |                |                |             |                                                                    |              |           |            |                  |

圖 2.2-3

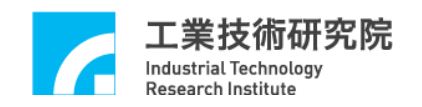

(d)DAC 輸出值顯示區(如圖 2.2-4 所示)

Output Voltage:各 Channel DAC 軟體命令輸出值。 Trigger Voltage:各 Channel DAC 觸發電壓輸出值。 請參考 4.8 節 DAC 主功能選項各節說明。

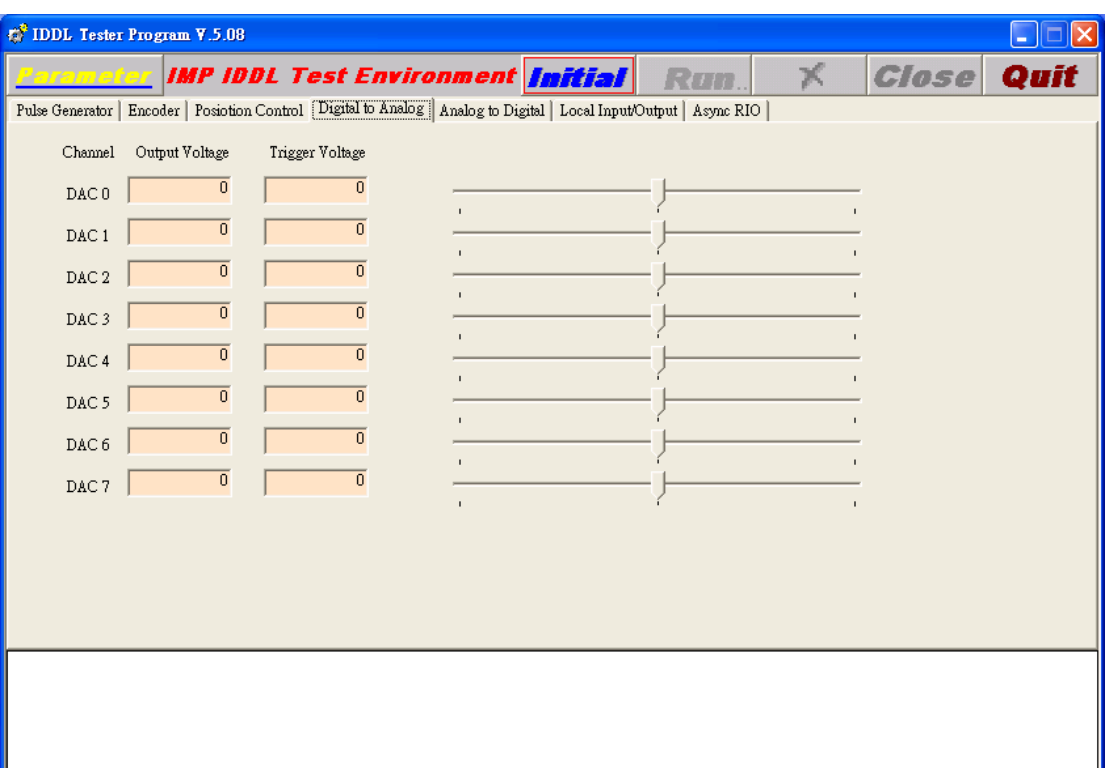

圖 2.2-4

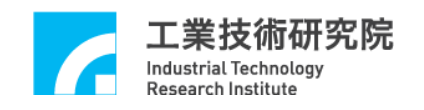

(e)ADC 顯示區(如圖 2.2-5 所示)

Compare Voltage:各 Channel Compare Voltage 設定值。 Interrupt Count:各 Channel Compare 中斷次數。 Input Voltage:各 Channel ADC 輸入值。 請參考 4.9 節 ADC 主功能選項各節說明。

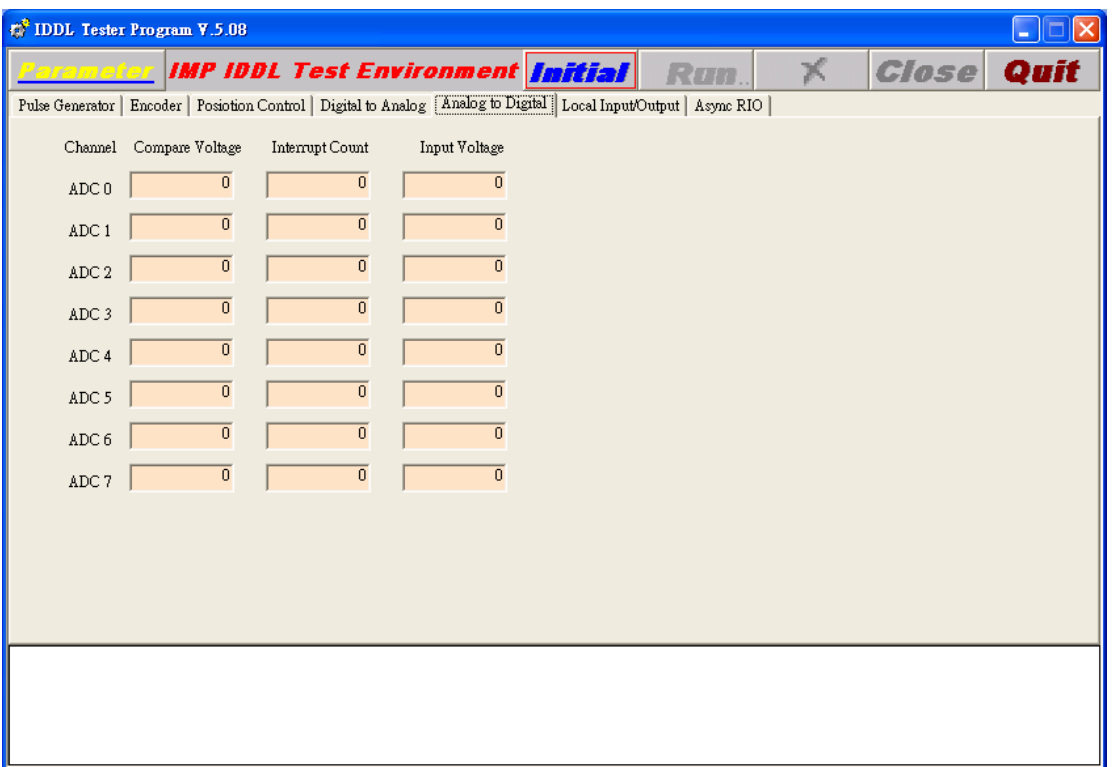

圖 2.2-5

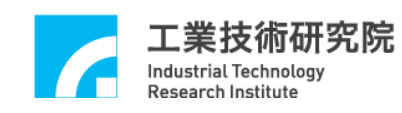

(f)LIO 顯示區(如圖 2.2-6 所示)

1Limit Switch Plus / Limit Switch Minus / Home Sensor OTP / OTN / HOME: 各 Channel Local Input 的輸入狀態。 Interrupt Count:各 Channel Local Input 中斷發生之計數值。 請參考 4.6 節 LIO 主功能選項各節說明。

2Servo On-Off / LED

SERVO / LED:各 Channel Local Output 的輸出狀態。

請參考 4.6 節 LIO 主功能選項各節說明。

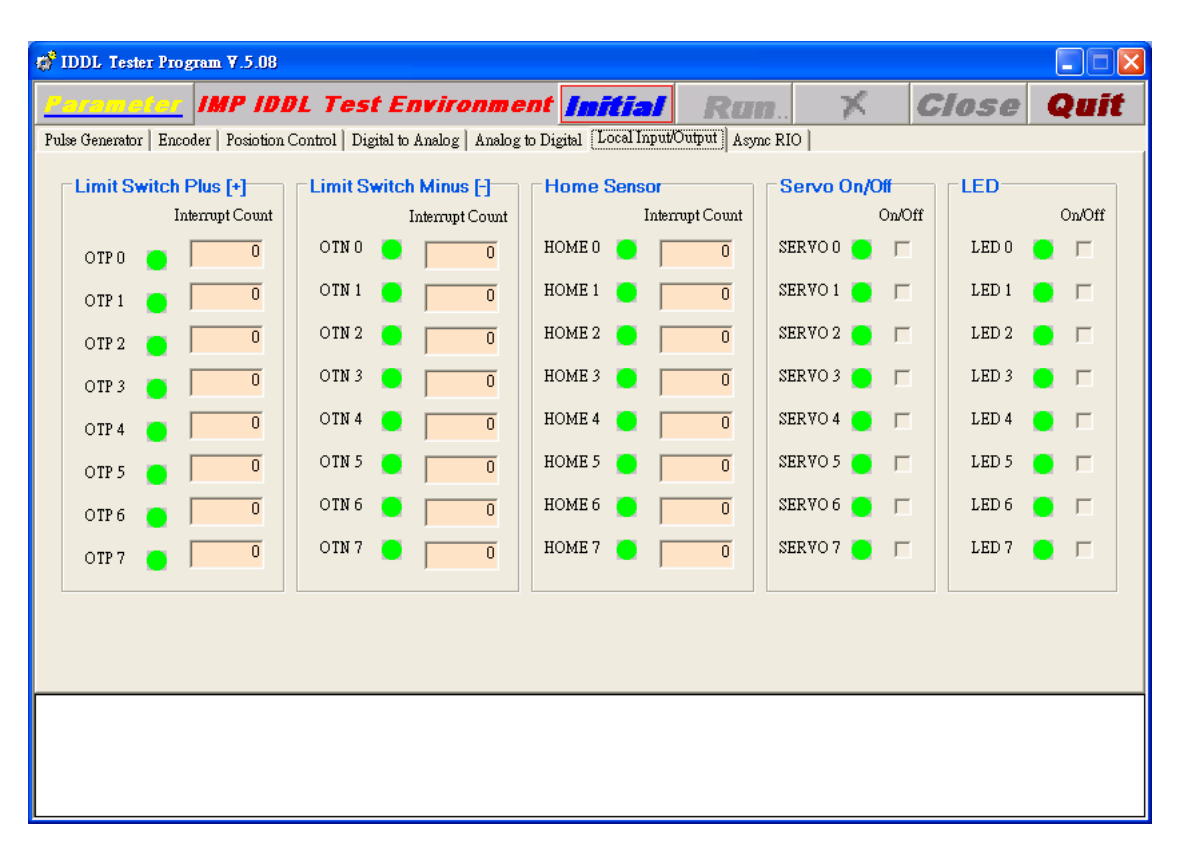

圖 2.2-6

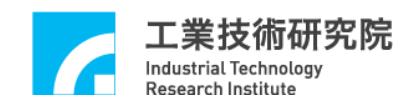

(g)Async RIO 顯示區(如圖 2.2-7 所示)

本顯示區共有 8 組 Slave Group,每組 Slave Group 各含有 4 站 Slave Node (Node 0 ~ Node 3、Node 4 ~ Node 7、Node 8 ~ Node 11、Node 12 ~ Node 15、Node 16 ~ Node 19、Node 20 ~ Node 23、Node 24 ~ Node 27、Node 28  $\sim$  Node 31), 每個 Slave Node 均各具有 16 點輸出/輸入, 各點輸出入狀 態之編號以 16 bits 表示法( 0 ~ F )示之。 請參考 4.7 節 ARIO 主功能選項說明。

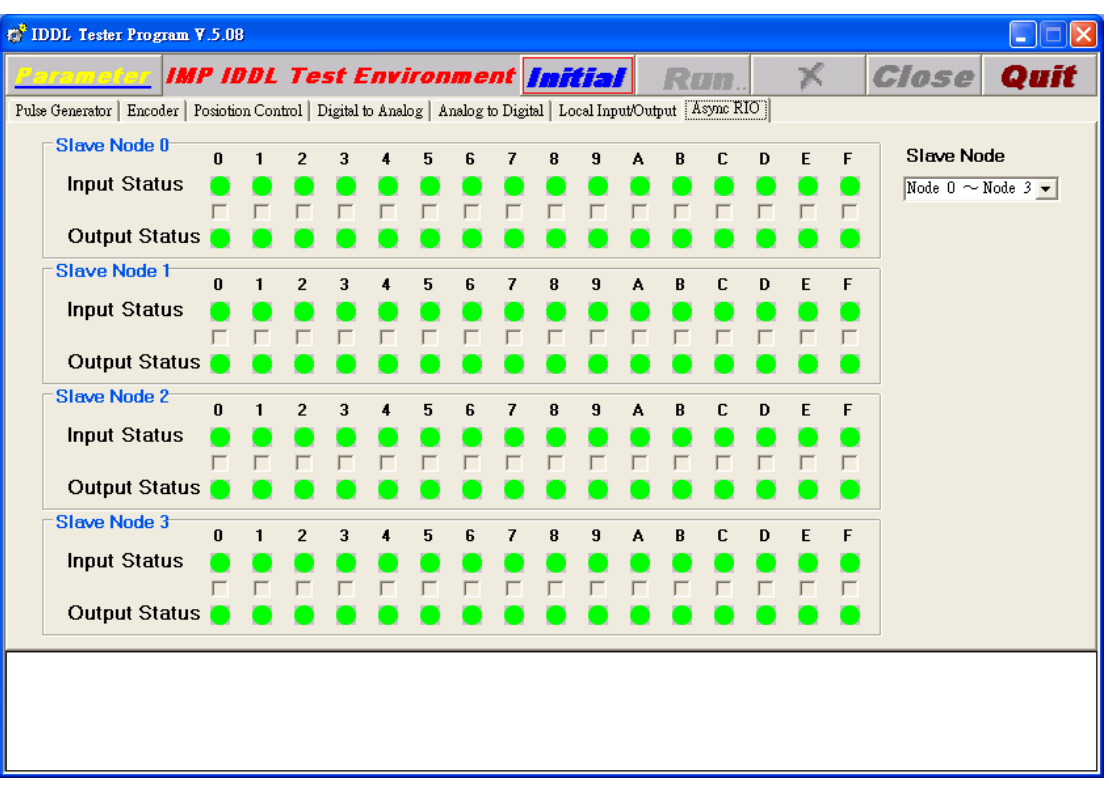

圖 2.2-7

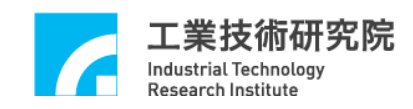

# 第三章 **IMP** 快速測試程式

## **3.1** 系統基本安裝步驟

- A、安裝時請將系統電源關閉,包含電腦,馬達等。
- B、確定所使用的 PC PCI Bus 擴充插槽(SLOT)是完整之 32 bits 擴充插槽。
- C、將 IMP 系列運動控制卡插入 PCI Bus 中並固定。
- D、將週邊電路配好並經由 SCSI 接頭插入運動控制卡,再鎖上螺絲固定。 (週邊電路配線可參考 IMP-2 硬體使用手冊)
- E、確定電腦及其連接驅動之馬達,I/O 模組等均需確實接地;使電腦,馬 達及 I/O 等週邊模組均在同一參考電位,以免啟動時因為地面參考電位 不同而造成系統損壞。
- F、啟動電腦。
- G、安裝啟動本卡所附之測試程式。(進入 Windows 模式,在已安裝好之目 錄下執行 IDDLTester4IMP.exe 檔案)

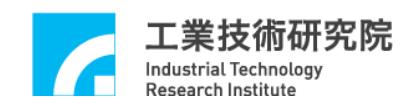

### **3.2** 八軸同動脈波輸出控制測試

#### **3.2.1** 硬體接線

參考系統 3.1 節基本安裝步驟及以下說明, 以 IMP-2 控制平台為例, 下圖 3.2-1 為 IMP-2 與脈波控制型伺服馬達/步進馬達系統連接圖。 (請參考 IMP-2 硬體使用手冊之八軸同動/不同動脈波輸出控制)

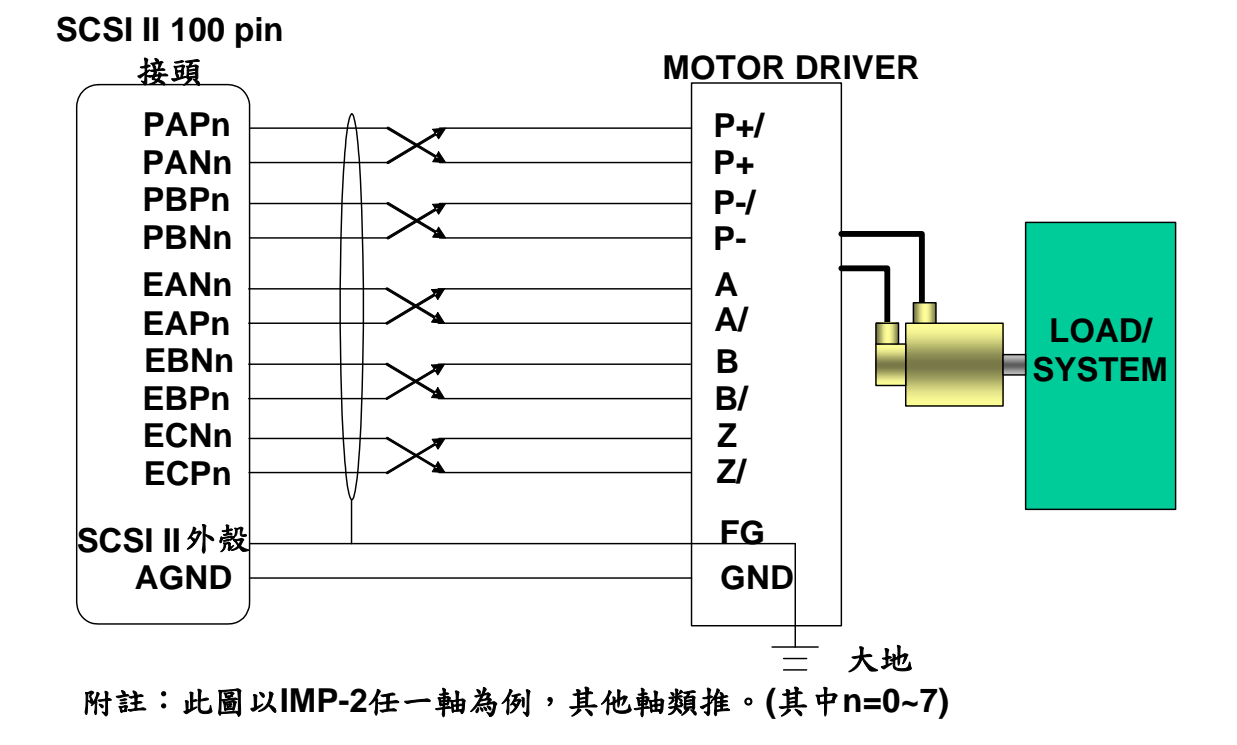

#### 圖 3.2-1

**■** PAPn、PANn、PBPn、PBNn 為第 n 組開迴路控制機制之脈波命令輸出 訊號,分別接至第 n 組 Servo Drive 之 P+, P+/, P-, P-/, 如圖所示(請參閱 Servo Drive 之使用手冊),另外為了觀察馬達運轉情形,可將該組馬達伺服 器之編碼器輸出端自 EANn、EAPn、EBNn、EBPn、ECPn、ECNn 接入 IMP-2。

■ 建議上面這十條線均使用對角線以降低共模雜訊,另外如圖所示使用隔 離網將這十條線與外界隔離,以降低外界對傳輸之干擾。

■ 將隔離網一端與 IMP-2 之 SCSI II 100PIN 接頭外殼對接,另一端與 Servo Drive 之大地對接,並確定 PC 及 Servo Drive 都有接大地。

(註: SCSI II 100PIN 接頭外殼與 PC 外殼對接,而外殼通常與大地對接)

■ 重要---須有一條地線將 Servo Drive 之大地與 IMP-2 之 AGND 對接。 (這點非常重要,因為有可能造成致命損壞)

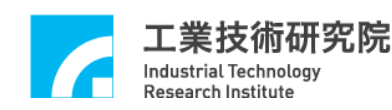

#### **3.2.2** 測試

- A、啟動電腦及執行測試程式。
- B、設定 PGE Pulse Format。

→確定脈波型馬達驅動器之脈波輸入格式,將其設定至運動控制卡。 (進入 PGE 之 Pulse Format, 選擇各軸適當脈波格式後按 OK)

C、設定 ENC Input Format。

→確定脈波型馬達驅動器之馬達編碼器迴授脈波格式,將其設定至運動 控制卡。(進入 ENC,設定各軸脈波格式,按 OK;若為 A/B phase 格式, 還可設定乘倍率)

D、確定運動控制卡之 Emergency Stop 輸入點不會動作。

(參考 IMP-2 硬體使用手冊)

E、設定 Pulse Command 頁面。

→進入 Parameter PGE 頁面, Pulse Command 的設定方法如下

(圖 3.2-2)。

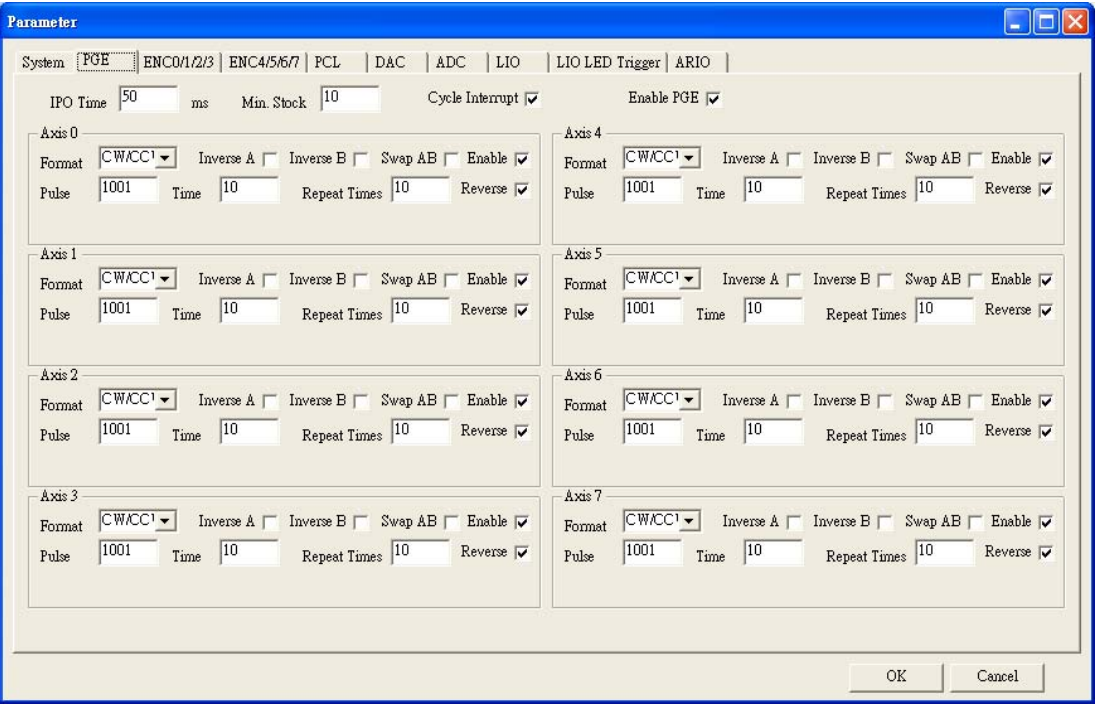

圖 3.2-2

→進入 Parameter PGE 頁面, Pulse Command 設定方式如下:

■ 當設定 Pulse=X, Timer=Y, Repeat=Z, Reverse 不選取時其意義為軟體 發送 Z 個迴圈,其中每個迴圈中包含了 Y 個 PGE Command,而每一 PGE Command 送出 X Pulses。所以當 PGE 完成輸出後,將有 X 乘 Y 乘 Z 個 Pulse 輸出。

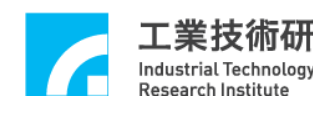

■ 上述之情況執行時在 PGE 狀態顯示區(如圖 3.2-3 所示)的 Target 欄會顯 示 $(X \times Y)$ 個 Command, Pulse Counter 欄會顯示目前 Counter 值,且最終顯 示 $(X \times Y \times Z)$ 個 Pulse。若選取 Reverse, 每筆 Pulse Command 將以正負向交 替方式送出。

舉例:若設定 Pulse=1001, Times=10, Repeat=10, Reverse 不選取,執 行時 Target 欄會顯示 $(10 \times 10 = 100)$ 個 Command, Pulse Counter 欄部分會顯示目前 Counter 值且最終顯示為 $(10 \times 10 \times 1001 =$ 100100)個 Pulse。

■ 圖 3.2-2 中 Pulse=X, Timer=Y, Repeat=Z, Reverse 選取時,則軟體發 送 Z 個迴圈, 其中第一個迴圈中包含了 Y 個 PGE Command 而每一 PGE Command 為 X Pulses(正轉),第二個迴圈中包含了 Y 個 PGE Command,每 一個 PGE Command 為 -X Pulses(-表反轉),第三個迴圈中包含了 Y 個 PGE Command,而每一 PGE Command 為 X Pulses(正轉),第四個迴圈中包含了 Y 個 PGE Command,每一個 PGE Command 為-X Pulses(-表反轉)……如此 一迴圈正轉一迴圈反轉直至最後一迴圈輸出。所以當 PGE Engine 完成輸出 後,其 Pulse 淨輸出數為 X 乘 Y 乘 Z 個(當 Z 為奇數),或為 0(當 Z 為偶數))。 ■ 上述之情況執行時在 Target 欄會顯示(Y × Z)個 Command, Pulse Counter 欄會顯示目前 Counter 值且最終會顯示(X × Y × Z)個 Pulse 或 0 個 Pulse。

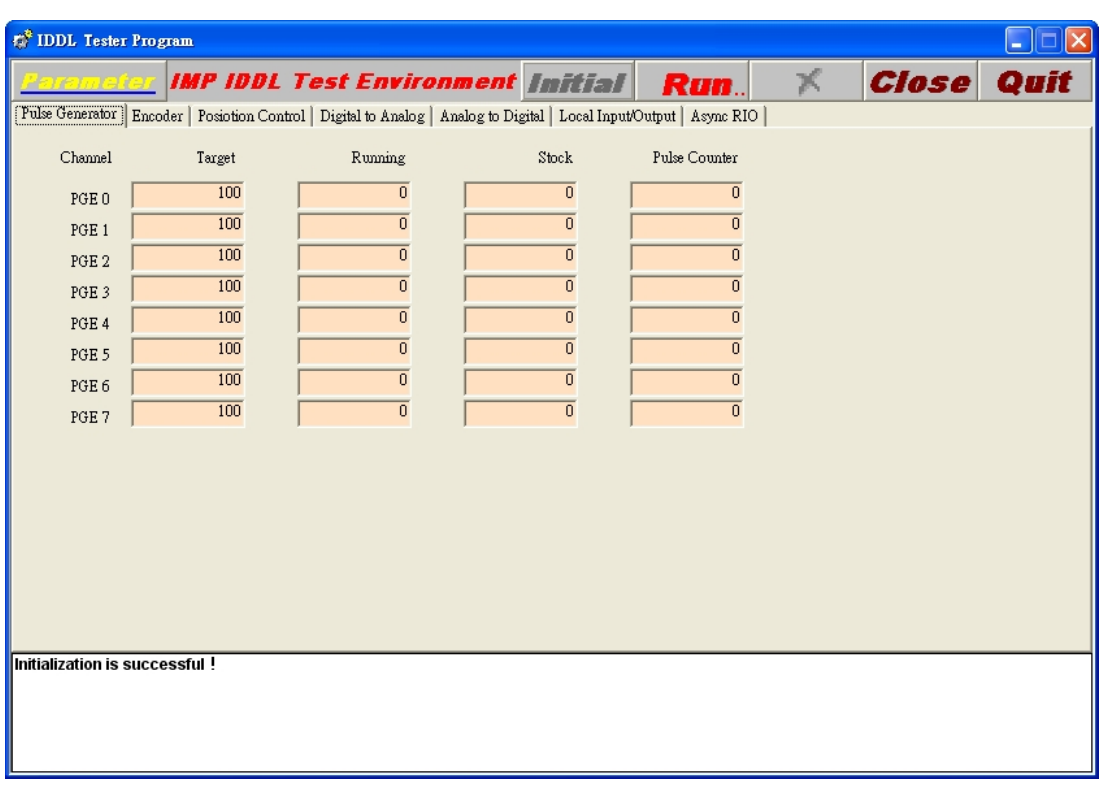

圖 3-2.3

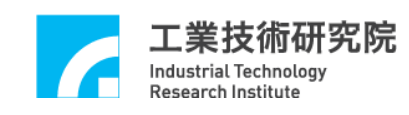

- F、啟動(Initial)。
- G、若為連接伺服馬達驅動器,先切換至 Local Input/Output 將欲控制之伺 服軸 SERVO 輸出開啟 $(On)$ , 再執行 $(Run)$ 。
- H、執行結束之後按 Stop(*X*)。

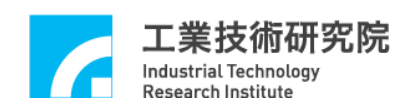

## **3.3** 八軸同動電壓輸出閉迴路控制快速測試

#### **3.3.1** 硬體接線

參考系統 3.1 節基本安裝步驟及以下說明, 以 IMP-2 卡為例, 如下圖 (圖 3.3-1)為 IMP-2 與速度控制型伺服馬達系統連接圖。

(請參考 IMP-2 硬體使用手冊之八軸同動/不同動電壓輸出閉迴路控制)

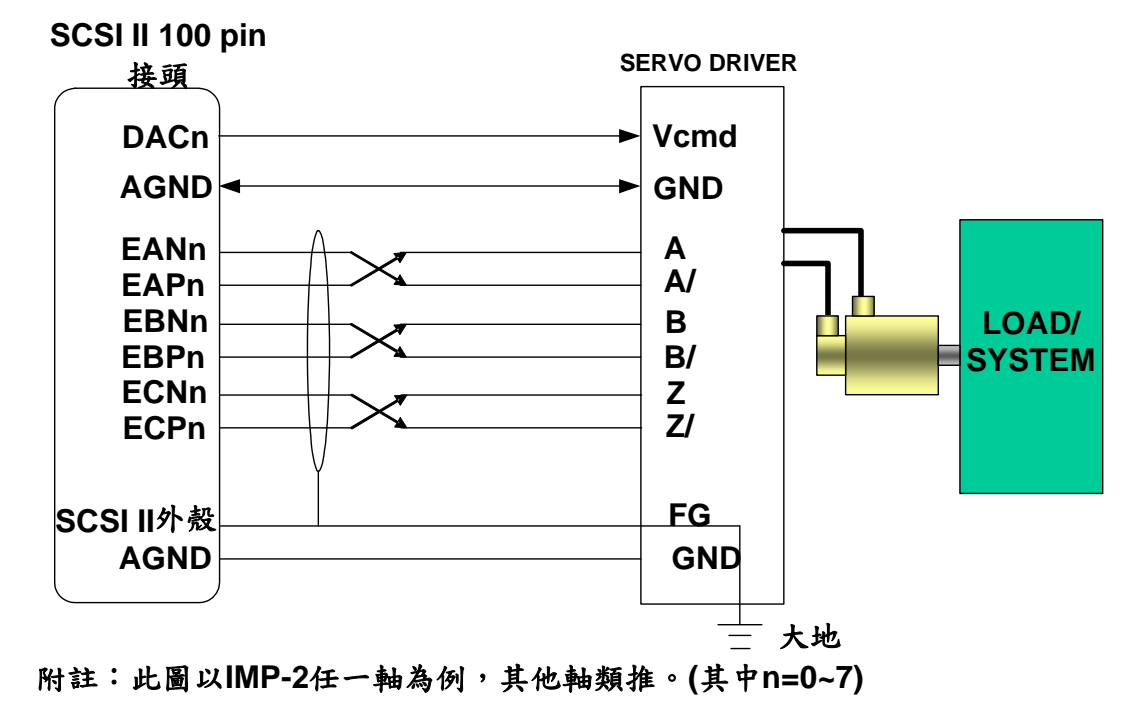

圖 3-3.1

■ DACn 為第 n 組閉迴路控制機制之速度命令輸出(以電壓命令型式輸 出),須接至第 n 組 Servo Drive 之 V*cmd*(Velocity Command)輸入點,而 DACn 之地點—AGND 須與該組 V*cmd* 之地點—GND 對接。

■ Servo Drive 之馬達編碼器訊號(A/B/Z 訊號), 須以 Differential 型式接 回 IMP-2(如圖 3.3-1 所示),建議 A、A/與 B、B/與 Z、Z/這三組訊號均使用 對絞線以降低共模雜訊,另外如圖 3.3-1 示,使用隔離網將這三組線與外界 隔離,以降低外界對傳輸之干擾。

■ 將隔離網一端與 IMP-2 之 SCSI II 100PIN/40PIN 接頭外殼對接,另一 端與 Servo Drive 之大地對接,並確定 PC 及 Servo Drive 都與大地相接。(註: SCSI II 100PIN 接頭外殼與 PC 外殼對接,而 PC 外殼通常與大地對接)

■ 重要---須有一條地線將 Servo Drive 之大地與 IMP-2 之 AGND 對接。(這 點非常重要,因為有可能造成致命損壞)

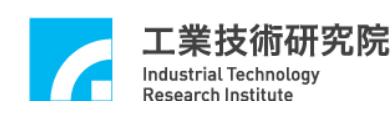

#### **3.3.2** 測試

- A、啟動電腦及執行測試程式。
- B、確定馬達驅動器之驅動命令輸入格式為速度型(-5V~5V)
- C、設定 ENC Input Format。
	- →確定馬達驅動器之馬達編碼器迴授格式,將其設定至運動控制卡。 (進入 Parameter ENC 頁面,設定各軸脈波格式,按 OK。若為 A/B phase 格式,還可設定乘倍率)
- D、確定運動控制卡之 Emergency Stop 輸入點不會動作。

(參考 IMP-2 硬體使用手冊)

E、設定 Pulse command (如圖 3.3-2 所示)

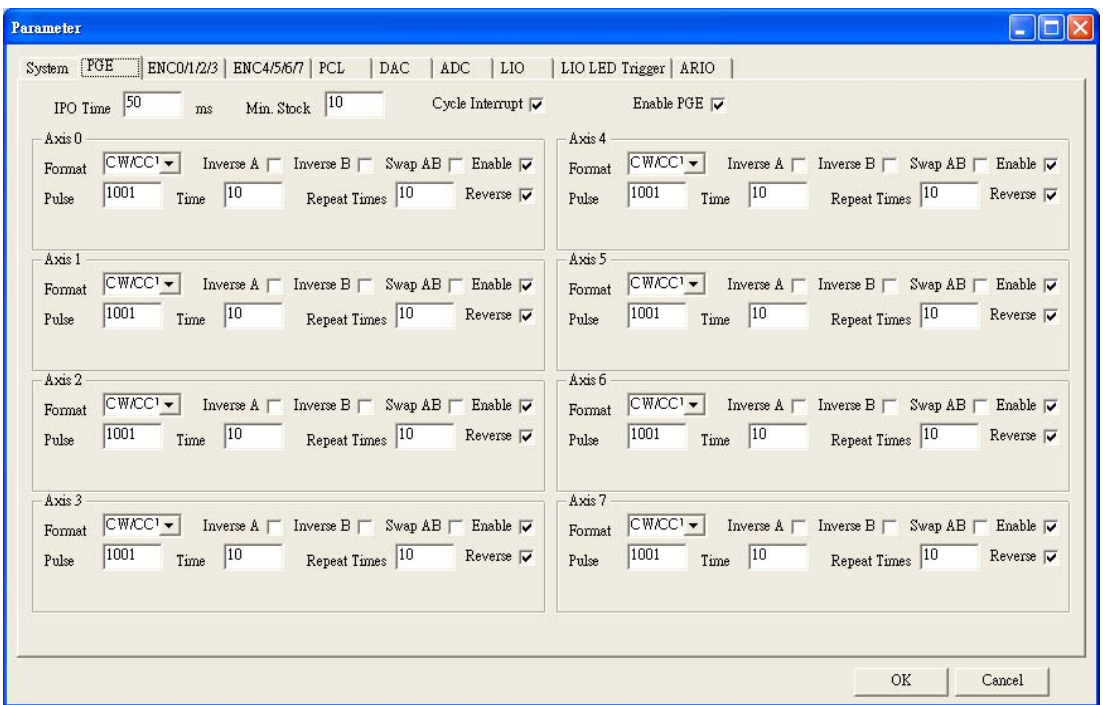

圖 3.3-2

→進入 Parameter PGE 頁面, Pulse Command 設定方式如下:

■ 當設定 Pulse=X, Times=Y, Repeat=Z, Reverse 不選取時其意義為軟 體發送 Z 個迴圈,其中每個迴圈中包含了 Y 個 PGE Command 而每一 PGE Command 為送出 X 個 Pulse。所以當 PGE Engine 完成輸出後,將有 X 乘 Y 乘 Z 個 Pulse 輸出至閉迴路位置控制機制(PCL)並轉換為速度命令輸出值。 當 DAC 命令源設定為硬體 PCL 時,速度命令再轉換為實際之類比電壓驅 動馬達於閉迴路控制狀態下以相應之速度最終行走(X × Y × Z)個 Pulse 之距 離。

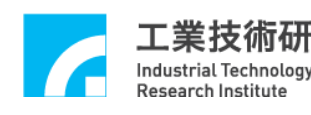

■ 上述之情況執行時在 PGE 顯示區上的 Target 欄(如圖 3.3-3 所示)會顯示 (Y × Z)個 Command, Pulse Counter 欄顯示目前 Counter 值,且最終將顯示 (X × Y × Z)個 Pulse, 若選取 Reverse, 每筆 Pulse Command 將以正負向交替 方式送出。。

■ 當設定 Pulse=X, Times=Y, Repeat=Z, 選取 Reverse, 則軟體發送 Z 個迴圈,其中第一個迴圈中包含了 Y 個 PGE Command 而每一 PGE Command 為 X Pulses (正轉),第二個迴圈中包含了 Y 個 PGE Command, 每一 PGE Command 為-X Pulses(-表反轉),第三個迴圈中包含了 Y 個 PGE Command,每一 PGE Command 為 X Pulses(正轉) 第四個迴圈中包含了 Y 個 PGE Command,每一 PGE Command 為-X Pulses(-表反轉)......如此一迴 圈正轉一迴圈反轉直至最後一迴圈輸出。所以當 PGE Engine 完成輸出至閉 迴路控制機制,其馬達最終行走 Pulse 淨輸出數為 X 乘 Y 乘 Z 個(當 Z 為奇 數), 或為 0(當 Z 為偶數)。

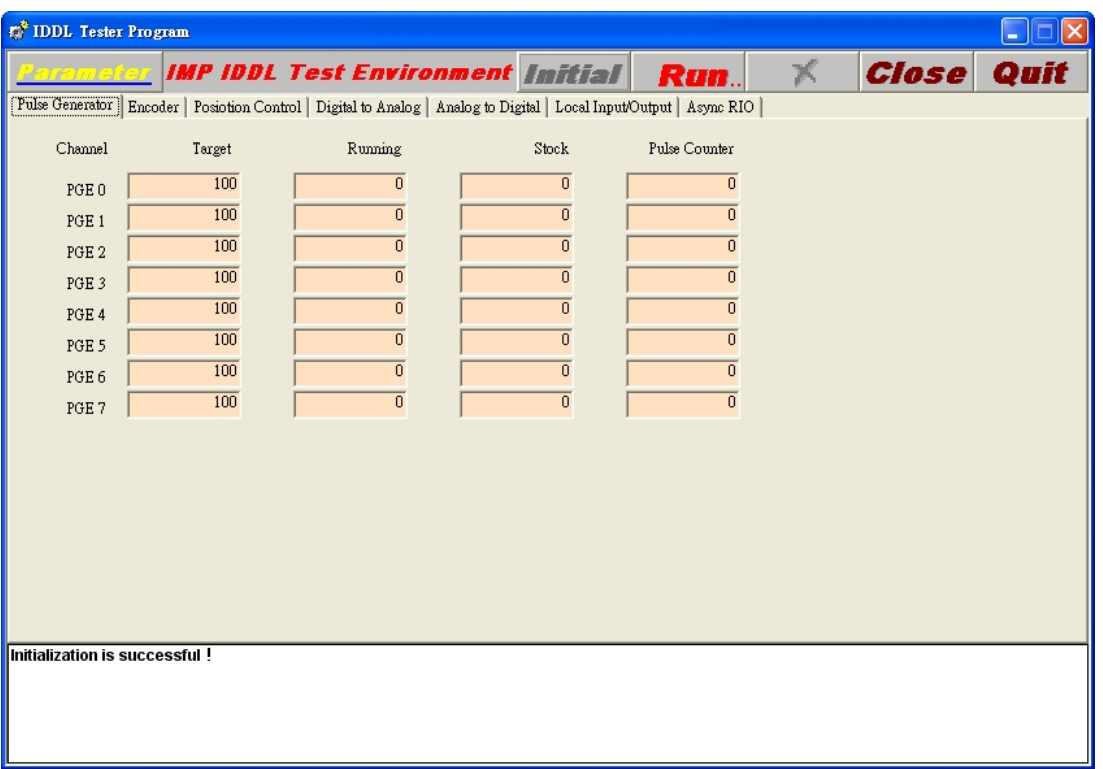

圖 3.3-3

■ 上述之情況執行時在 Target 欄會顯示(Y × Z)個 Command, Pulse Counter 欄會顯示目前 Pulse Count 值且最終會顯示(X × Y × Z)個 Pulse 或 0 個 Pulse。 ■ 圖 3.3-3 中 Pulse=1001,Times=10,Repeat=10,Reverse 選取,所以執 行時在 Target 欄會顯示(10 × 10=100)個 Command, Pulse Counter 欄會顯示 目前 Count 值,且最終將顯示為 0 個 Pulse (因 repeat=10 為偶數)

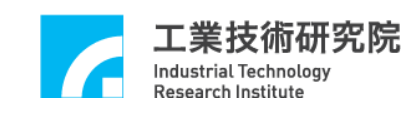

F、啟動(Initial)。

- G、切換至 Local Input/Output 將欲控制之伺服軸 SERVO 輸出開啟(On), 再執行(Run)。
- H、執行結束後(馬達停止),切換至 Position Control,若各軸 Error Count 最終值不為 0,調整各軸 offset 調整鈕,使各軸 PCL Error Count 欄之值 為 0, 如此下次執行時其值便會為 0±1。
- I、按 Stop(*X*)停止執行。

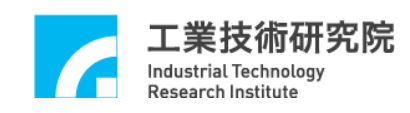

## **3.4 LIO** 輸出入測試

#### **3.4.1** 硬體接線

參考系統 3.1 節基本安裝步驟及以下說明,以 IMP-2 為例,以下為 LIO 之輸入(如圖 3-4.1、圖 3-4.2 所示)及輸出(如圖 3.4-3 所示)系統連接圖。 (請參考 IMP-2 近端輸出入點配接)

#### **3.4.1.1** 輸入部份配線

- ◎ 下面以 HOM1 輸入點為例說明,其他輸入點類推。
- ◎ 當開關導通時,光耦合器啟動,此時 IMP 認定輸入為 0。

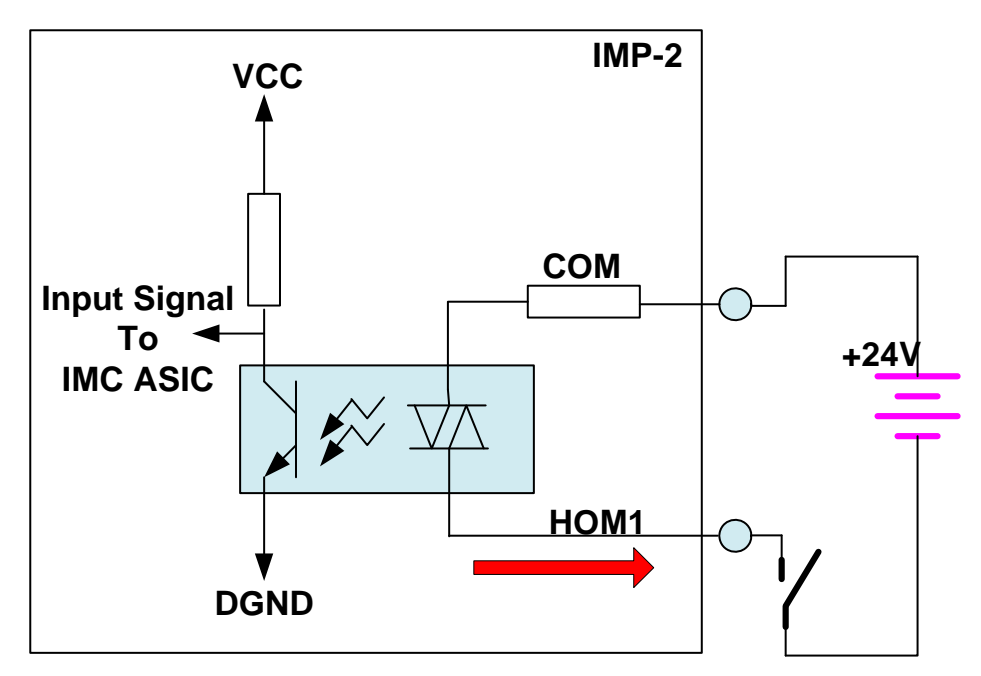

接線**1**:**Source Input Type**

圖 3-4.1

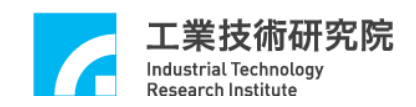

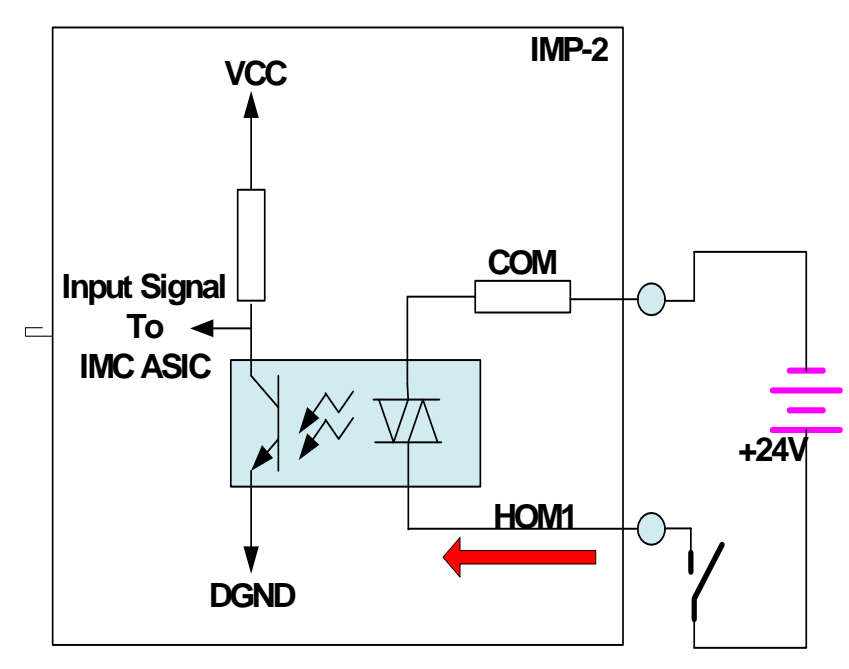

接線**2**:**Sink Input Type**

圖 3-4.2

**3.5.1.2** 輸出部份配線

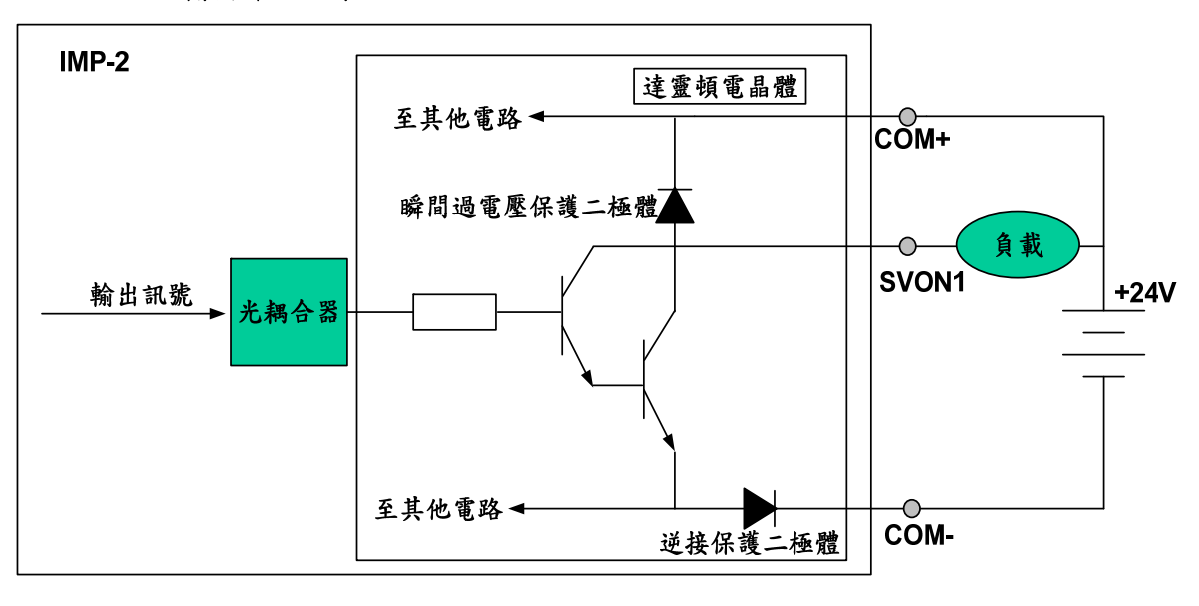

圖 3.4-3

◎上方電路是以 SVON1 輸出點為例,為 sink output 架構,其他輸出點類推。 ◎當輸出訊號為 0 時,電晶體(達靈頓驅動級)導通,負載動作。 ◎每個輸出點驅動最大負載能力為 60mA,無負載狀況時將勿將 24V 電源

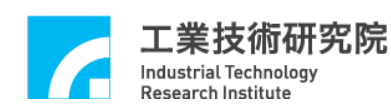

直接接上輸出點。

◎當負載為 RELAY 時,因達靈頓電晶體內部有瞬間過電壓保護二極體,無 須外接保護二極體來吸收突波雜訊。

#### **3.4.2** 測試

- A、啟動電腦及執行測試程式。
- B、勾選 Servo On/Off 之 On/Off 選項,可開啟或關閉伺服驅動器 SVON 點。
- C、勾選 LED On/Off 之 On/Off 選項,可開啟或關閉 IMP-2 上 8 顆 LED。

D、觸發 OT+、OT-、HOME 開關,可記錄中斷次數及監控輸入點狀態。

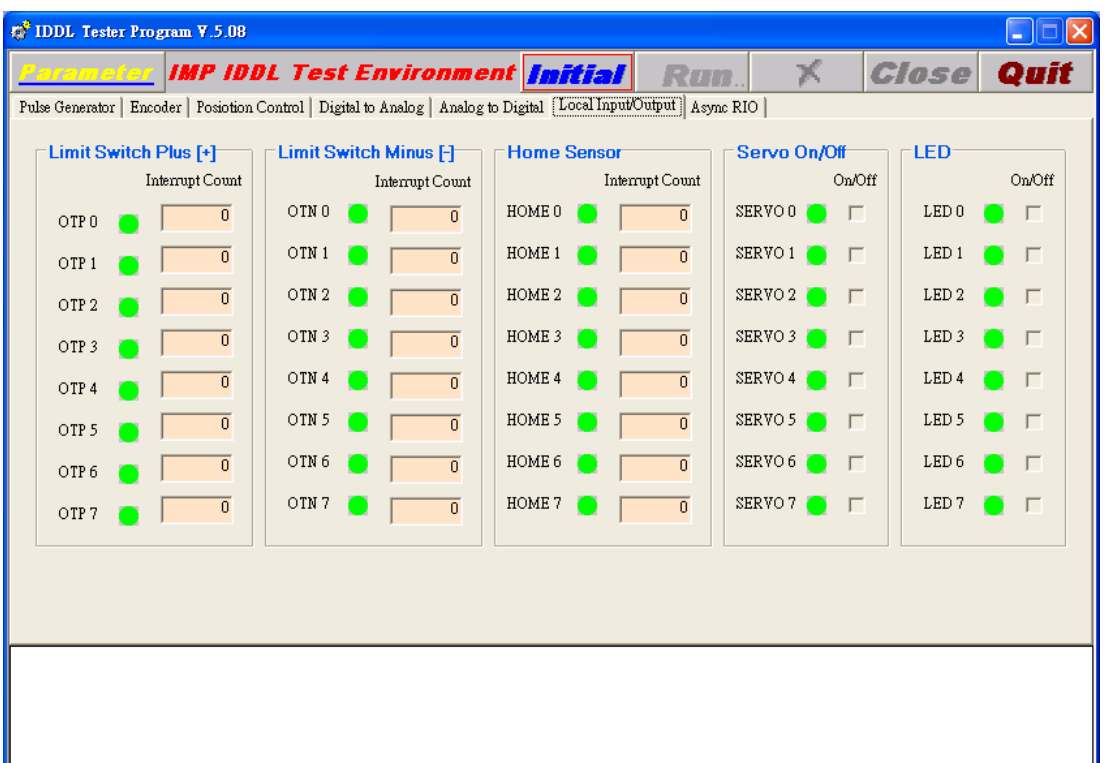

圖 3-43

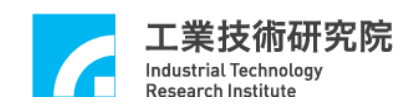

# **3.5 ARIO** 輸出入測試

#### **3.5.1** 硬體接線

參考系統 3.1 節基本安裝步驟及以下說明,以 IMP-2 為例,圖 3-5.1 為 IMP-2 與 1 組 ARIO 之系統連接圖。

(請參考 IMP-2 硬體使用手冊之遠端輸出入(ARIO)配接線)

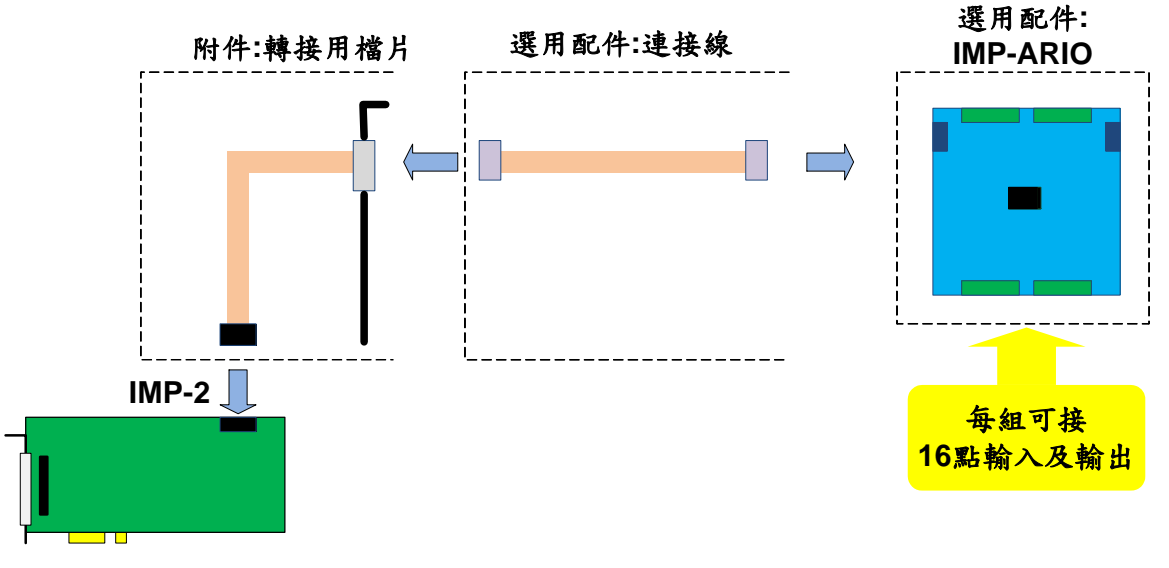

圖 3-5.1

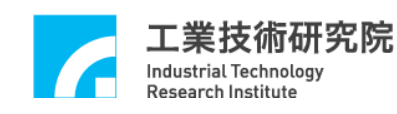

#### **3.5.2** 測試

- A、啟動電腦及執行測試程式。
- B、設定 ARIO Slave Node Enable

→進入 Parameter ARIO 頁面,選擇欲連接測試之 Slave Node 數 (Slave Node Enable)。

- C、點選初始化(*Initial*);點選執行(*Run*)。
- D、進入 Async RIO 頁面,勾選 Output Status 上端的核選方塊,則 Output Status 相對應的提示燈反紅,ARIO 上 Output 端相對應的 LED 則導通。 (請參考圖 3-5.2)

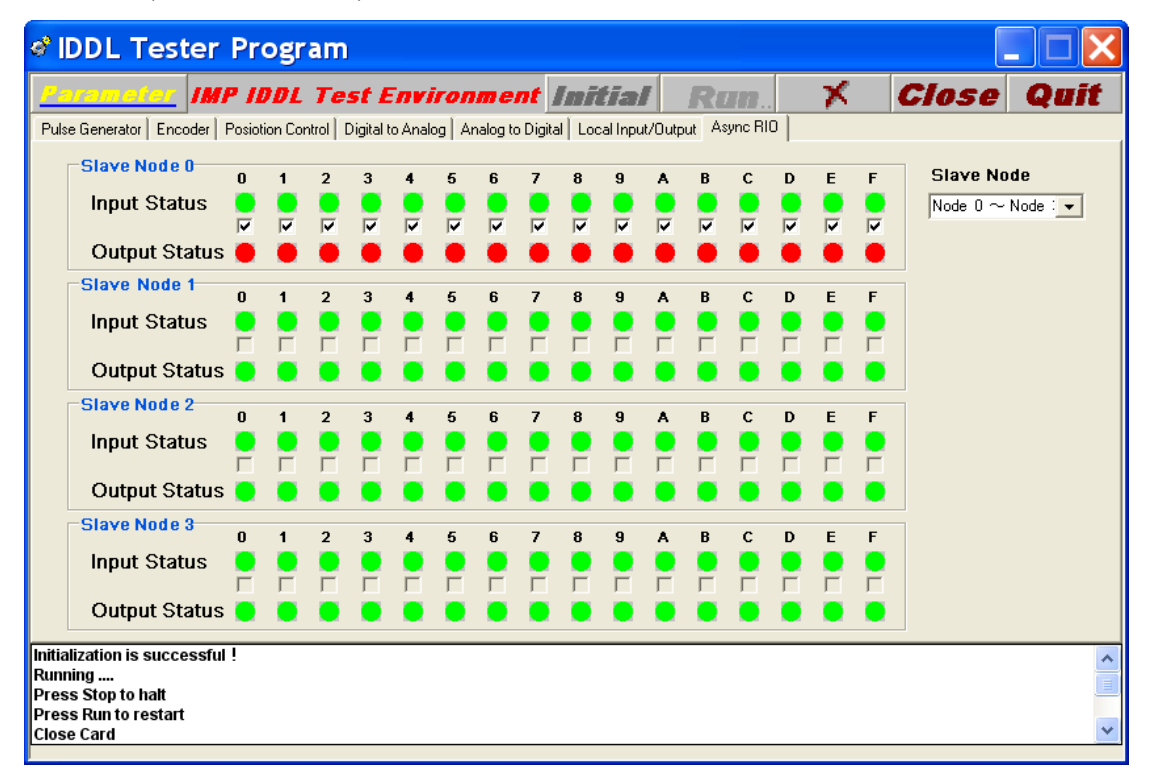

圖 3-5.2

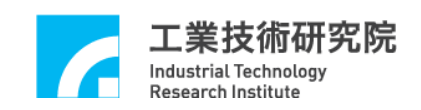

 $E \cdot \frac{1}{\sqrt{2}}$  ARIO 上 In $0 \sim$  In $15$  的按鍵開關, 則 Input Status 上的相對應的提 示燈反紅,ARIO 上 Input 端相對應的 LED 則導通。(請參考圖 3-5.3)

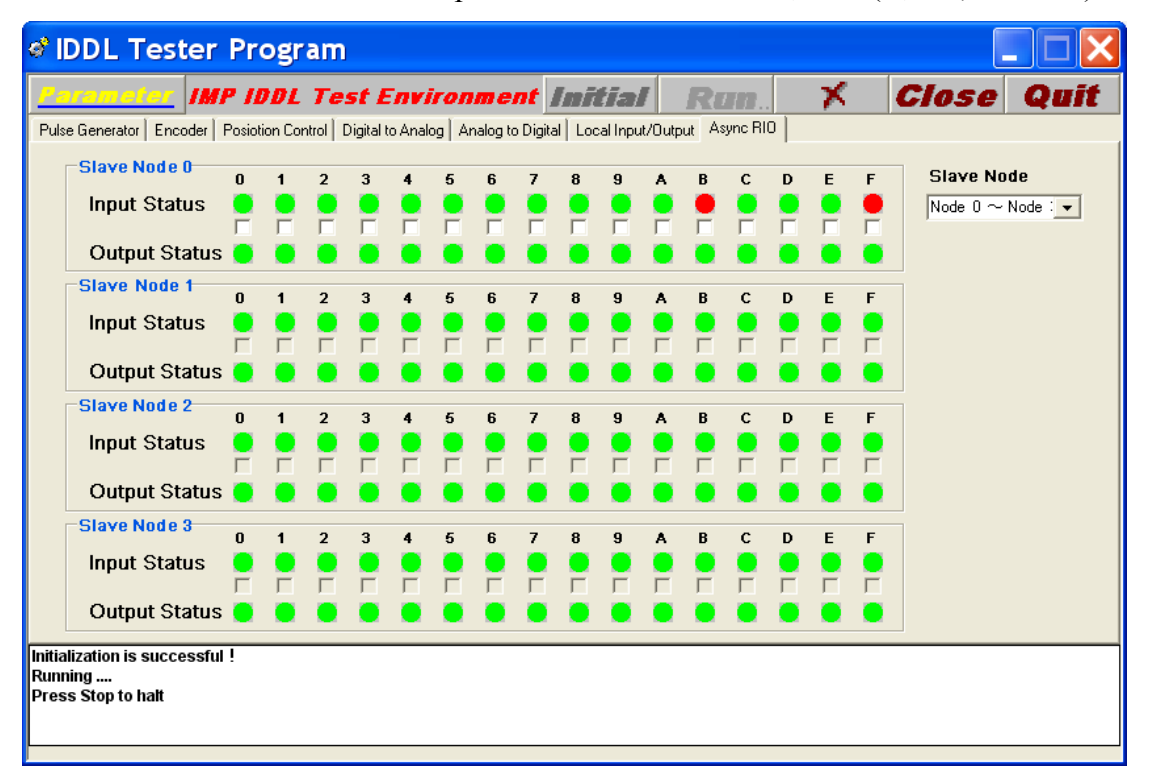

圖 3-5.3

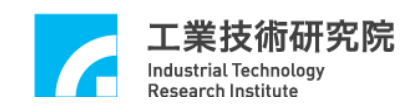

## **3.6 ADC** 輸入測試

#### **3.6.1** 硬體接線

參考系統 3.1 節基本安裝步驟及以下說明,以 IMP-2 卡為例,圖 3-6.1 為 IMP-2 之 ADC 輸入系統連接圖。

(請參考 IMP-2 硬體使用手冊之 ADC 配線及說明)

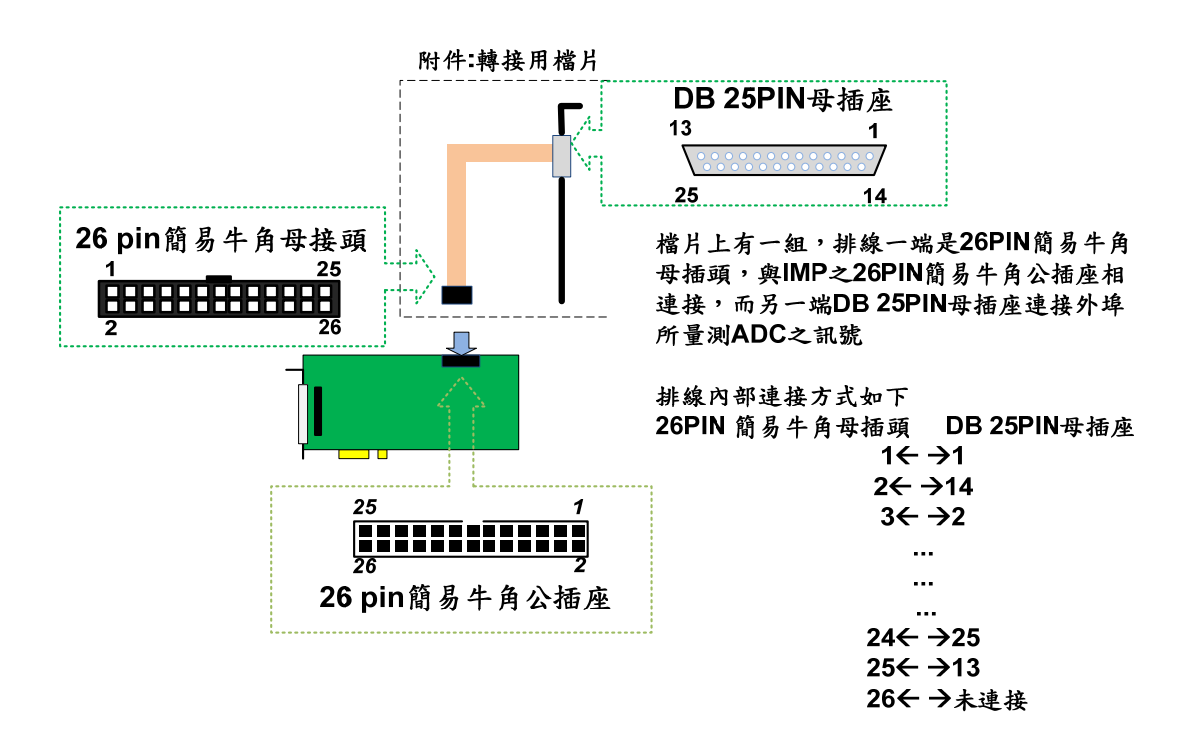

圖 3-6.1

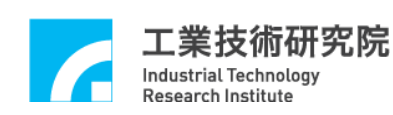

#### **3.6.2** 測試

- A、啟動電腦及執行測試程式。
- B、輸入電壓範圍為-5V~5V 請將 IMP-2 運動控制卡設定為 Bipolar 模式; 若輸入電壓範圍為 0V~10V 請將 IMP-2 運動控制卡設定為 Unipolar 模 式。(請參考 IMP-2 硬體使用手冊之 ADC 配線及說明)
- C、設定 ADC Converter mode 使其與硬體電路板設定相同
	- →進入 Parameter ADC 頁面,設定 Bi/Unipolar。(如圖 3-6.2)
- D、勾選 Enable ALL, 啟動 ADC 功能。

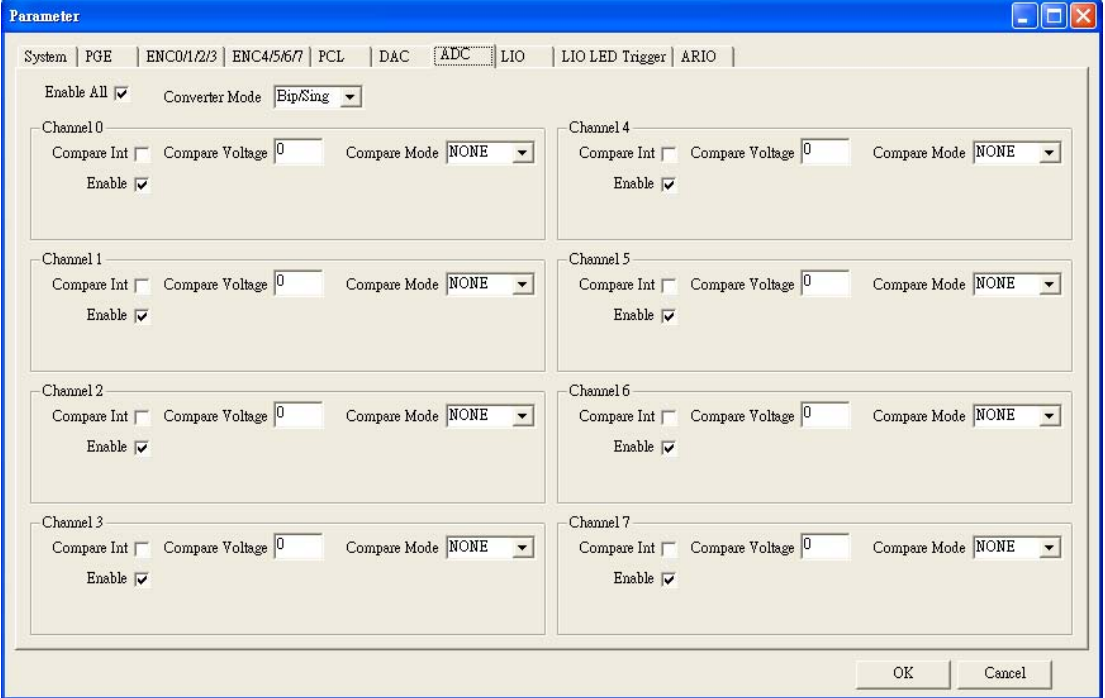

圖 3-6.2

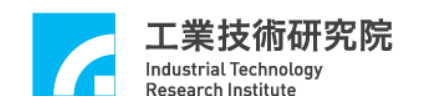

# F、初始化(Initial)、執行(Run)。觀察 ADC 欄之輸入電壓值

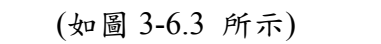

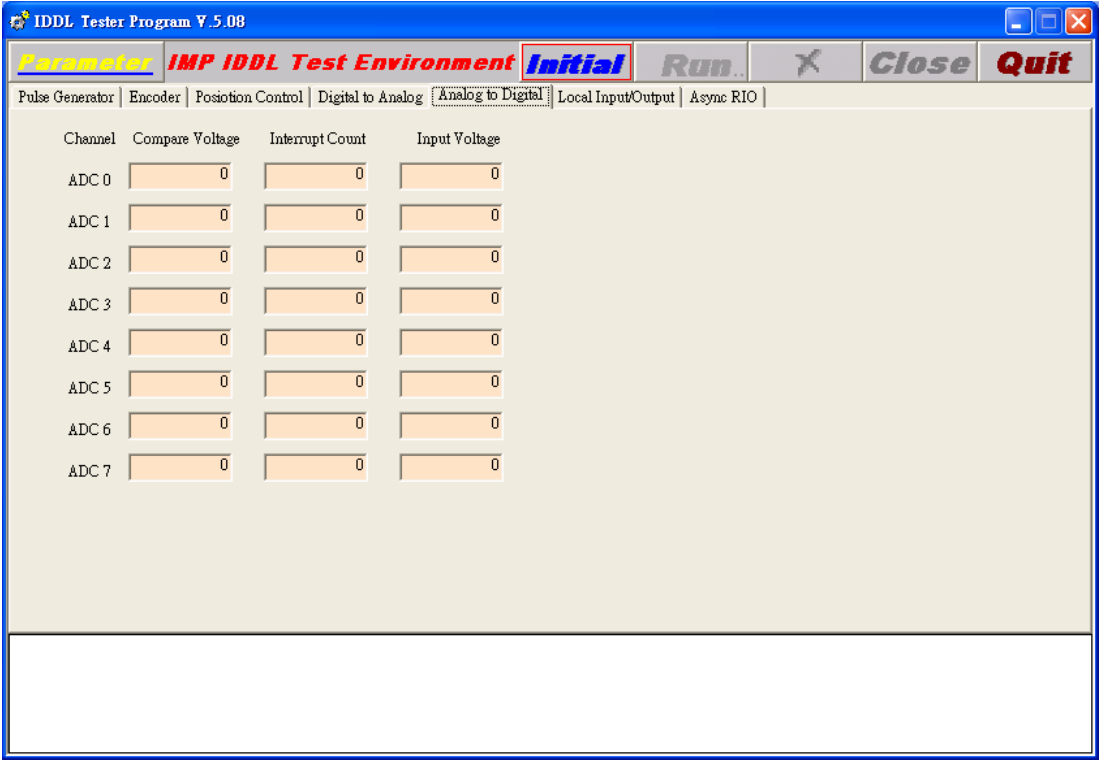

圖 3-6.3

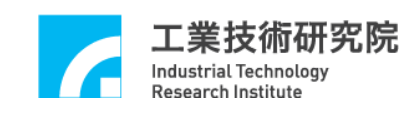

# **3.7 DAC** 輸出測試

**3.7.1** 硬體接線

參考系統 3.1 節基本安裝步驟及以下說明,以 IMP-2 卡為例,圖 3-7.1 為 IMP-2 之 DAC 輸入系統連接圖。

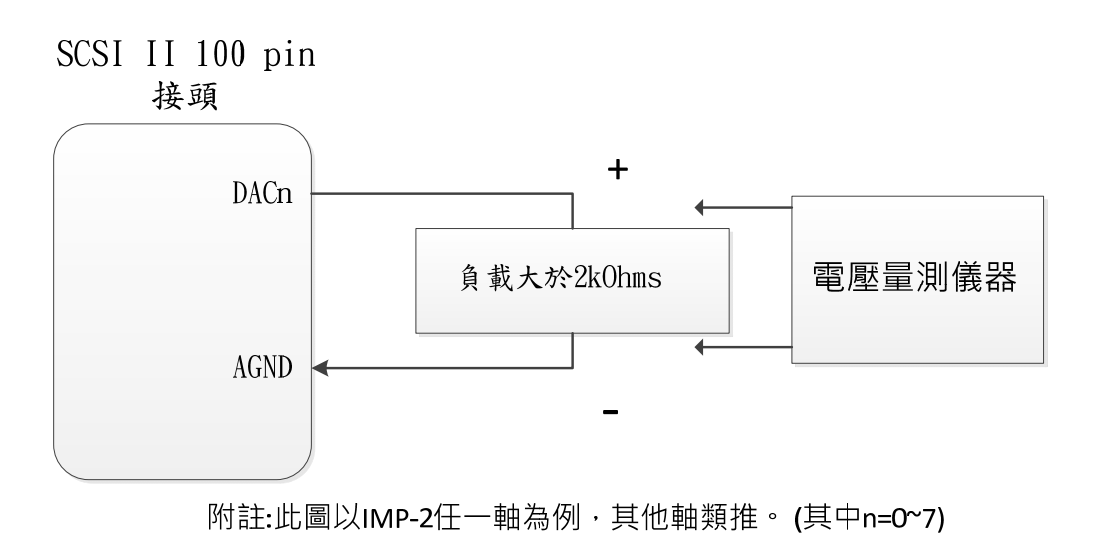

圖 3-7.1

■ DACn 為第 n 組電壓輸出點,須外接至一組大於 2k ohms 之負載,可使 用電壓量測儀器對其兩端量測電壓輸出值。

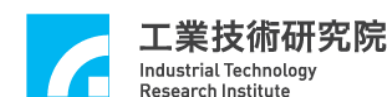

#### **3.7.2** 測試

- A、啟動電腦及執行測試程式。
- B、確定運動控制卡之 Emergency Stop 輸入點不會動作。 (參考 IMP-2 硬體使用手冊)
- C、執行(*Run*),執行完了之後,量測各組 DAC 輸出電壓。
- $D \cdot$  按 Stop $(X) \cdot$
- E、調整運動控制卡上各軸 offset 調整鈕,使各軸輸出量測值為 0,方式如 下
- F、設定 DAC Output Value

 $\rightarrow$ 進入 DAC 顯示區(如圖 3-8.2 所示),將每個 DAC 調為 0V。

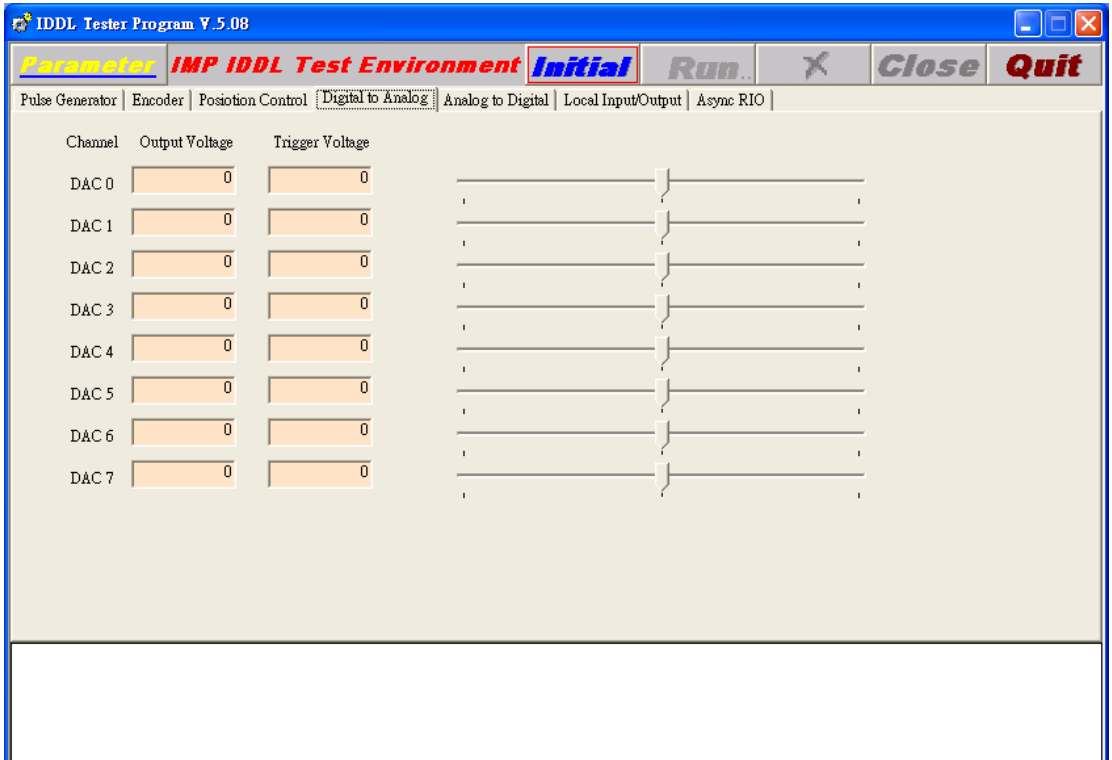

圖 3-7.2

G、執行,然後根據輸出電壓量測值,調整 DAC offset 調整鈕使其調為 0。 H、改變其他輸出值,輸出看看

→設定 DAC Output Value(進入 DAC 顯示區,將每個 DAC 調為 5V)。

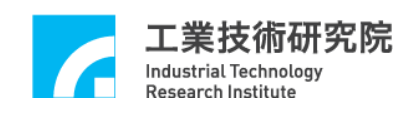

# 第四章 參數設定與功能說明

# **4.1** 主功能選項(請參考圖 4-1.1)

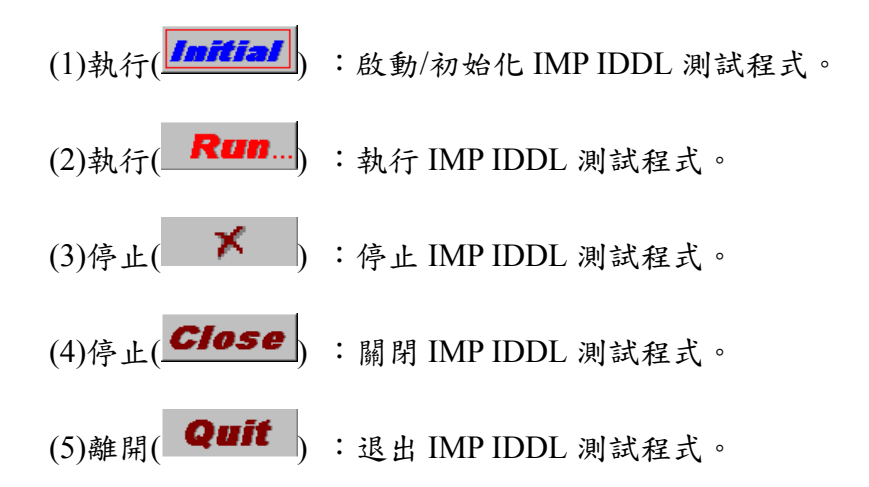

|         | <sup>5</sup> IDDL Tester Program V.5.08 |                                  |                                                                                                    |                                  |              |                   | H. |
|---------|-----------------------------------------|----------------------------------|----------------------------------------------------------------------------------------------------|----------------------------------|--------------|-------------------|----|
| 7397771 |                                         |                                  | <b>IMP IDDL Test Environment Initial</b>                                                                               | Run.                             | $\mathbb{X}$ | <b>Close</b> Quit |    |
|         |                                         |                                  | Pulse Generator   Encoder   Posiotion Control   Digital to Analog   Analog to Digital   Local Input/Output   Async RIO |                                  |              |                   |    |
| Channel | Target                                  | Running                          | Stock                                                                                                    | Pulse Counter                    |              |                   |    |
| PGE 0   | $\overline{0}$                          | $\overline{0}$                   | $\overline{0}$                                                                                                    | 0                                |              |                   |    |
| PGE 1   | $\overline{0}$                          | $\overline{0}$                   | $\overline{0}$                                                                                                    | $\overline{0}$                   |              |                   |    |
| PGE 2   | $\overline{0}$                          | $\bf{0}$                         | $\overline{0}$                                                                                                    | $\overline{0}$                   |              |                   |    |
| PGE 3   | $\overline{0}$                          | $\overline{0}$                   | $\overline{0}$                                                                                                    | $\overline{0}$                   |              |                   |    |
| PGE 4   | $\bf{0}$                                | $\mathbf 0$                      | $\overline{0}$                                                                                                    | $\overline{0}$                   |              |                   |    |
| PGE 5   | $\overline{0}$                          | $\overline{0}$                   | $\overline{0}$                                                                                                    | $\overline{0}$                   |              |                   |    |
| PGE 6   | $\overline{0}$<br>$\overline{0}$        | $\overline{0}$<br>$\overline{0}$ | $\overline{0}$<br>$\overline{0}$                                                                                       | $\overline{0}$<br>$\overline{0}$ |              |                   |    |
| PGE 7   |                                         |                                  |                                                                                                    |                                  |              |                   |    |
|         |                                         |                                  |                                                                                                    |                                  |              |                   |    |
|         |                                         |                                  |                                                                                                    |                                  |              |                   |    |
|         |                                         |                                  |                                                                                                    |                                  |              |                   |    |
|         |                                         |                                  |                                                                                                    |                                  |              |                   |    |
|         |                                         |                                  |                                                                                                    |                                  |              |                   |    |
|         |                                         |                                  |                                                                                                    |                                  |              |                   |    |
|         |                                         |                                  |                                                                                                    |                                  |              |                   |    |
|         |                                         |                                  |                                                                                                    |                                  |              |                   |    |
|         |                                         |                                  |                                                                                                    |                                  |              |                   |    |
|         |                                         |                                  |                                                                                                    |                                  |              |                   |    |

圖 4-1.1

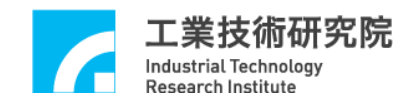

# **4.2 System Parameter** 功能選項

(1)Set Card Index(如圖 4-2.1 所示)

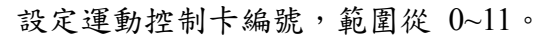

(1) Set Card Index

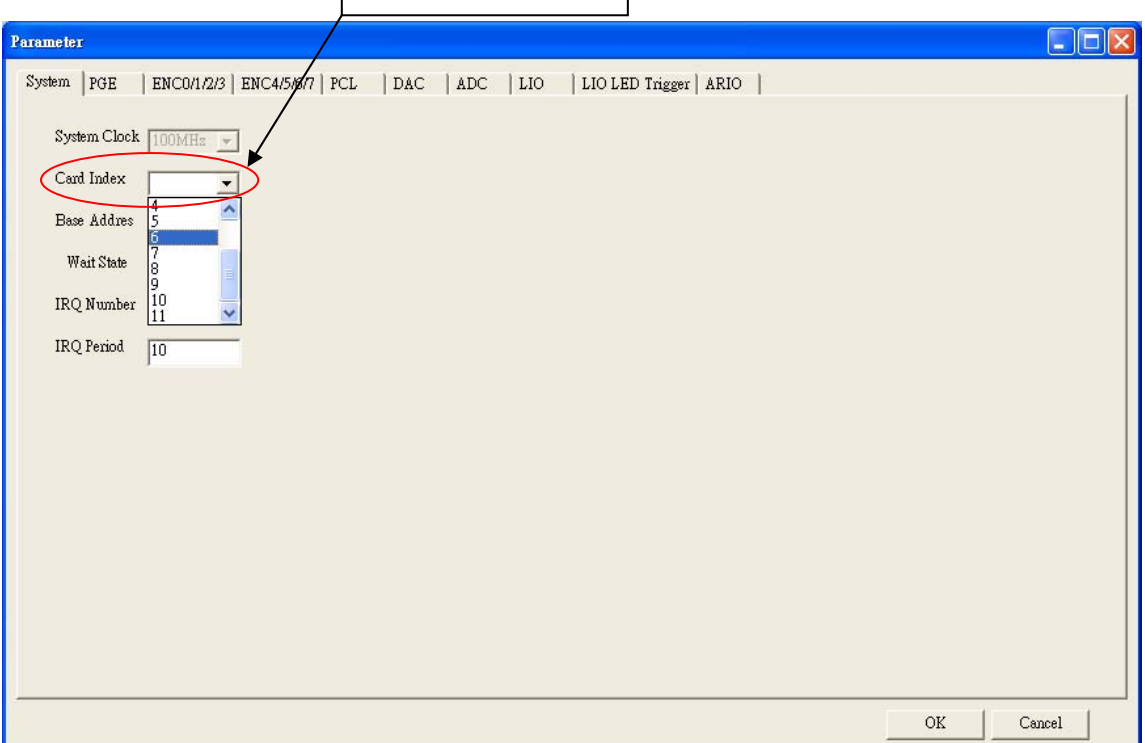

圖 4-2.1

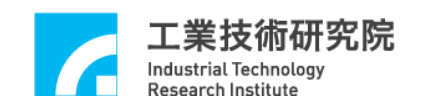

(2)System Clock 設定

IMP 系統時脈週期,預設為 100MHz。(如圖 4-2.2 所示)

(4)System Clock 設定

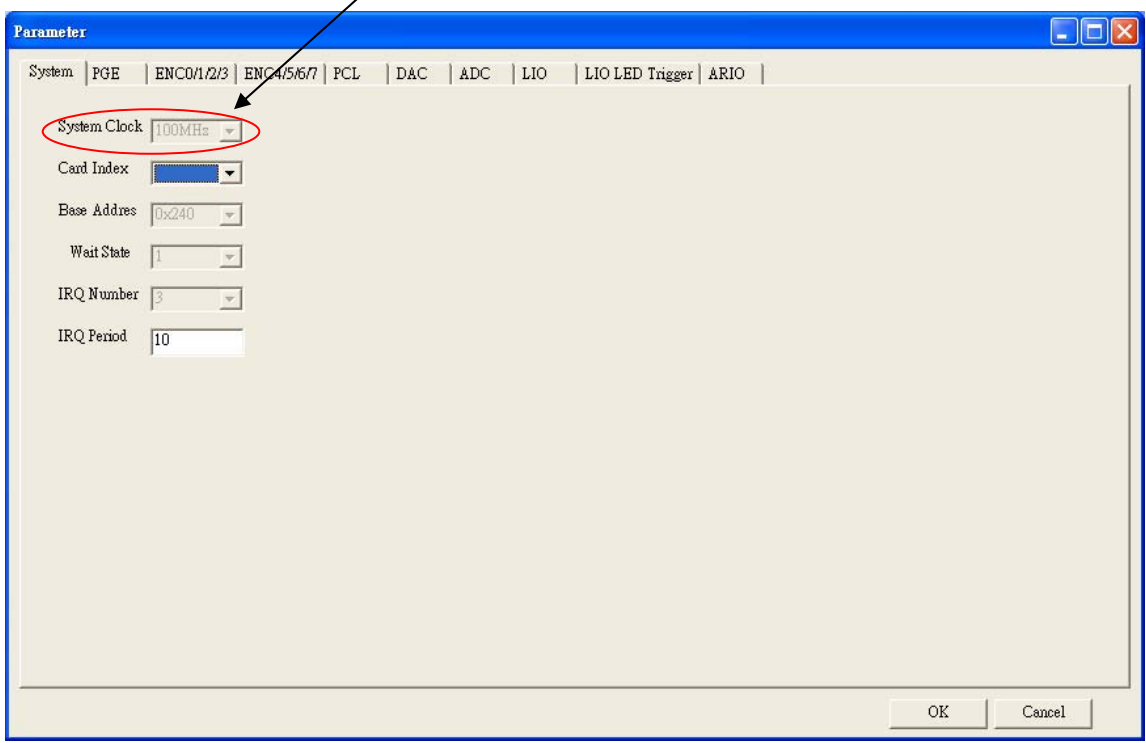

圖 4-2.2

※ System 其餘選項皆為保留設定參數,不開放使用者更改設定。

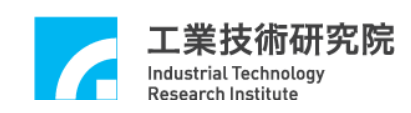

## **4.3 PGE** 主功能選項

(1)Set PGE Enable. (如圖4-3.1所示)

啟動各軸 PGE 脈波輸出功能。當欲開啟 PGE 輸出軸功能時,必須把該軸之 Enable 選取,而當任一軸之 Enable 被選取時,Enable PGE 必須同時被選取, PGE 脈波輸出功能才為有效。當 Enable PGE 未被選取,無論該軸 Enable 是否被選取,PGE 脈波輸出功能皆被關閉。

Enable PGE:PGE 功能開啟。

Enable :各軸 PGE 功能開啟。

(未勾選則 Format 設定為 None)

- (2)Set IPO Time.(請參考圖4-3.1所示)
- 設定脈波輸出插值時間 IPO Time。
- (3)Set Minimum FIFO Stock Number.(請參考圖4-3.1所示)
	- 設定IPO FIFO中最小儲存筆數。搭配Interrupt設定,當IPO FIFO中命令 儲存量小於最小儲存筆數時即發出中斷。

Min. Stock:設定IPO FIFO中最小儲存筆數。

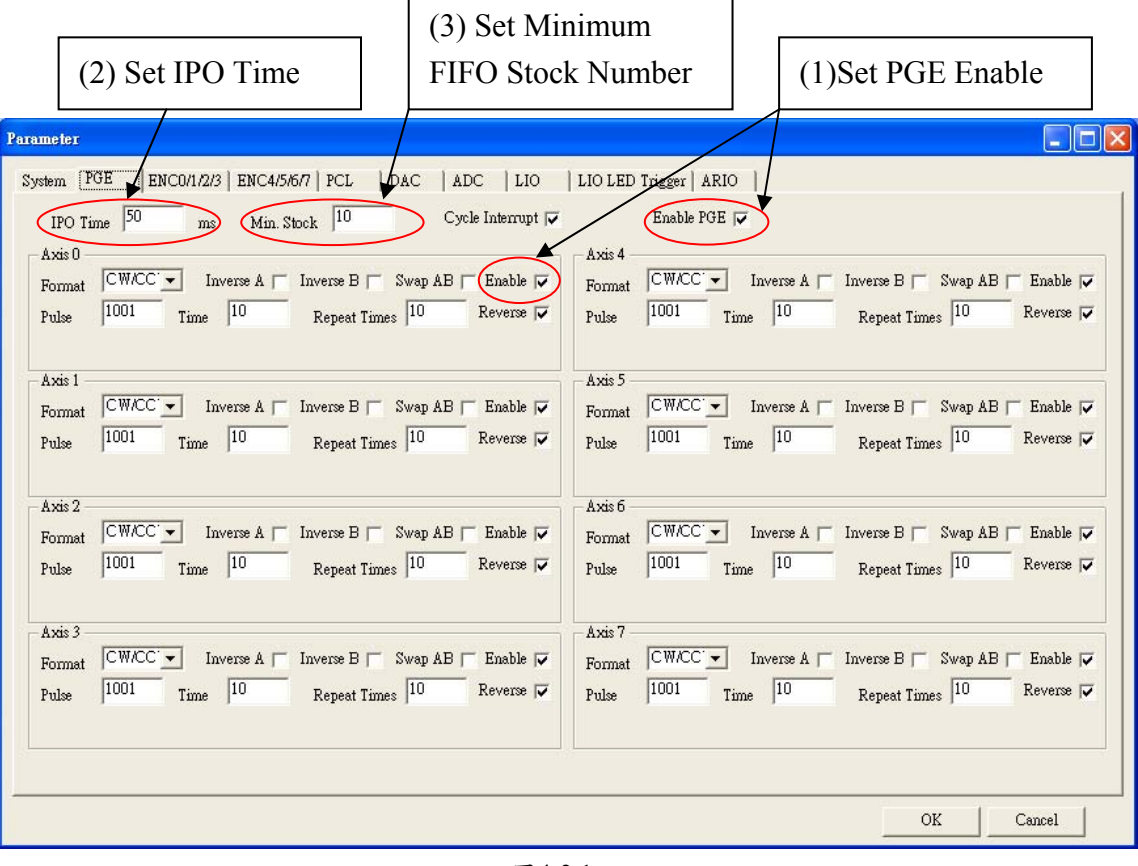

圖4-3.1

(4)Set IPO Cycle Interruption. .(如圖 4-3.2 所示)

當使用者選取 Cycle Interrupt 時,則各軸將於每次消耗一筆命令後發出中斷 通知 CPU。

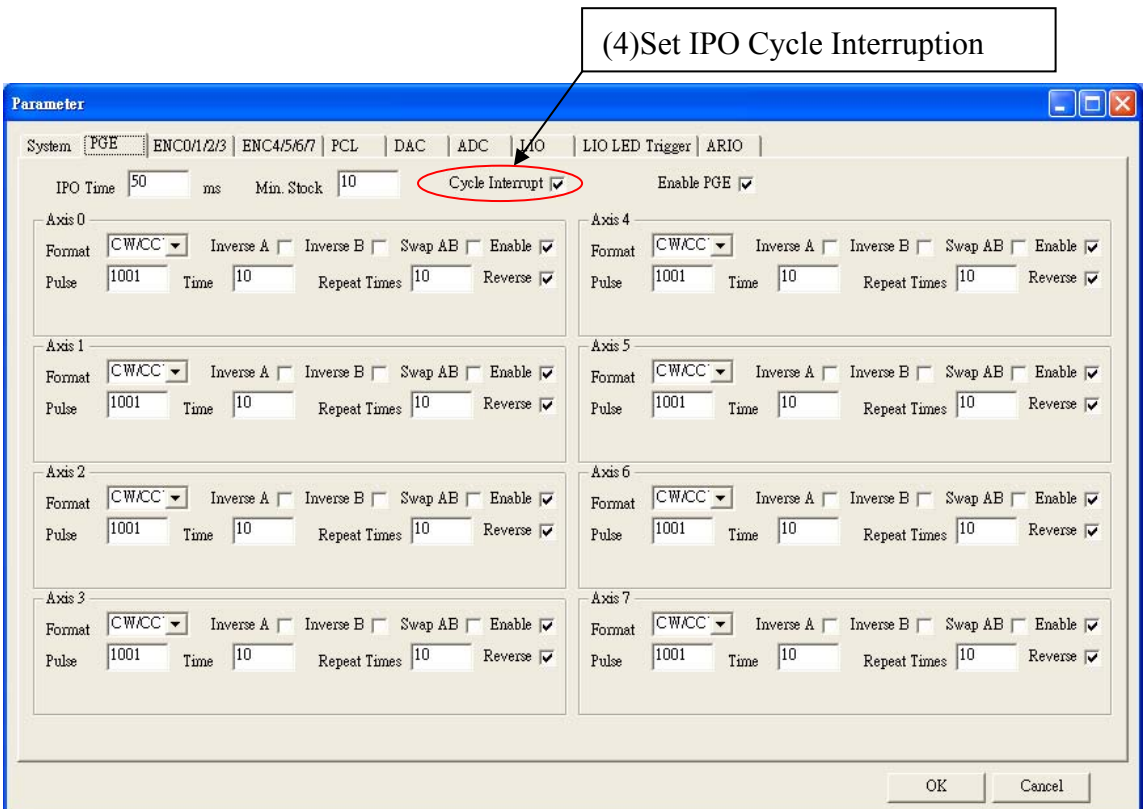

圖 4-3.2

(5)Set PGE Pulse Format.(如圖 4-3.3 所示)

工業技術研究院

Industrial Technology<br>Research Institute

PGE 可設定不同的脈波輸出型式,包括 Pulse/Direction、CW/CCW、A/B 或 禁止輸出等。除此之外,亦可將輸出脈波之A, B相作交換或反相。 Inverse A:將 A 訊號反相。 Inverse B:將 B 訊號反相。

Swap AB: 將 A, B 訊號交換。

Format: 可以選擇輸出訊號為 A/B, CW/CCW, P/D, None。

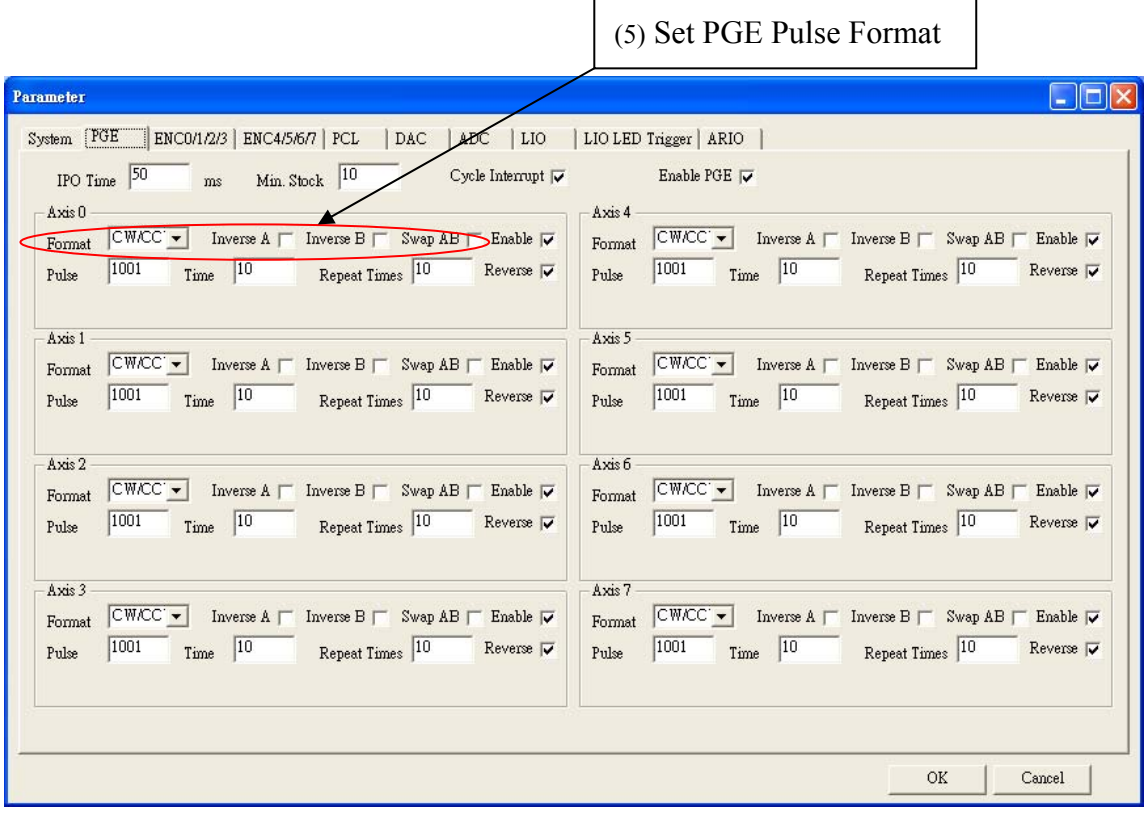

圖 4-3.3

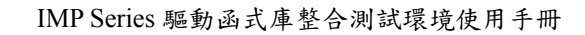

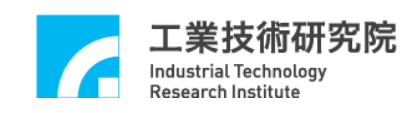

(6)Set PGE Pulse Command.(如圖 4-3.4 所示)

Pulse:每筆命令送出的 pulse 量。

Times :命令筆數。

Repeat : 重覆次數。

Reverse : 是否要回轉。

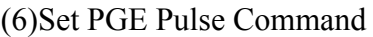

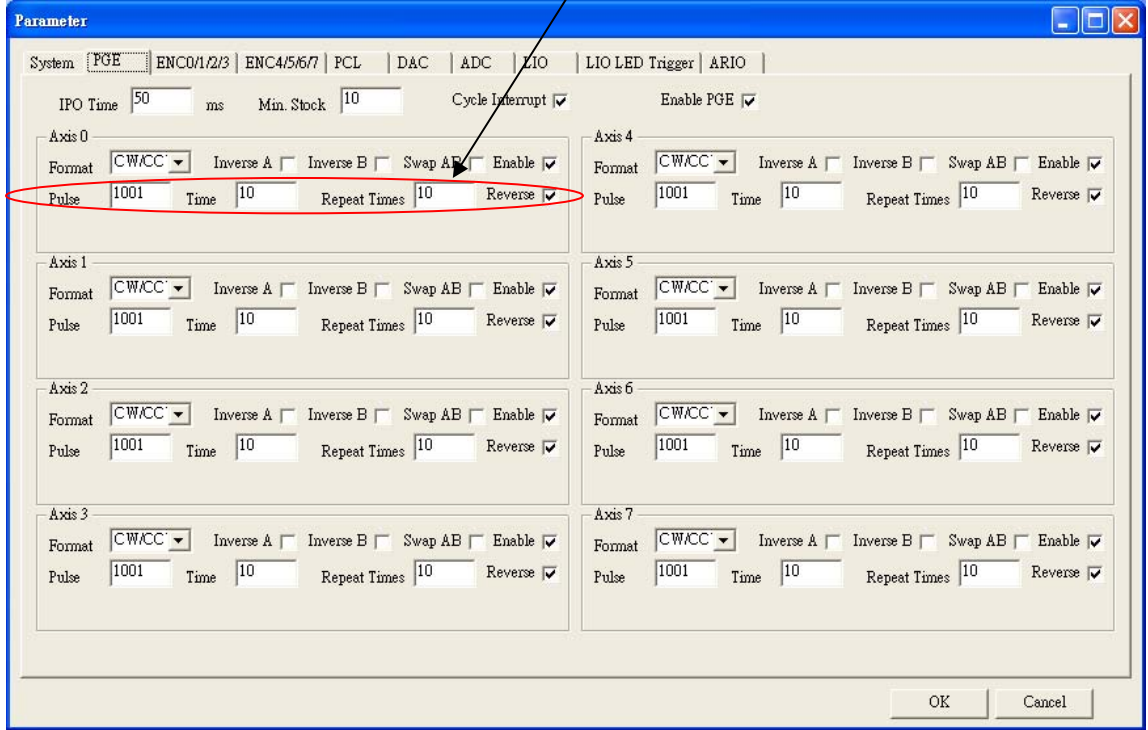

圖 4-3.4

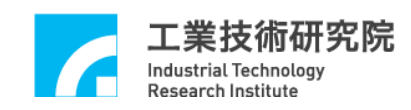

# **4.4 ENC** 主功能選項

(1)Set ENCoder Start/Stop.(如圖 4.4-1 所示)

啟動 ENCoder 計數功能。如果有任何一組 ENCoder 被啟動則必須選取 Start Counter。

Start Counter:ENCoder 計數功能是否開啟。

(2)Set ENCoder Counter Input Format.(如圖 4-4.1 所示)

ENCoder Counter 可設定不同的輸入型式,包括 Pulse/Direction、CW/CCW、 A/B 或禁止輸出等。除此之外,亦可將輸入脈波之 A,B 相作交換或反相。 Inverse A:將 A 訊號反相。

Inverse B:將 B 訊號反相。

Inverse C:將 C 訊號反相。

Swap AB: 將 A, B 訊號交換。

Format: 可以選擇輸入訊號為 A/B, CW/CCW, P/D, None。

Rate:當 Format 選 A/B 時,可設定輸入之解碼倍率。

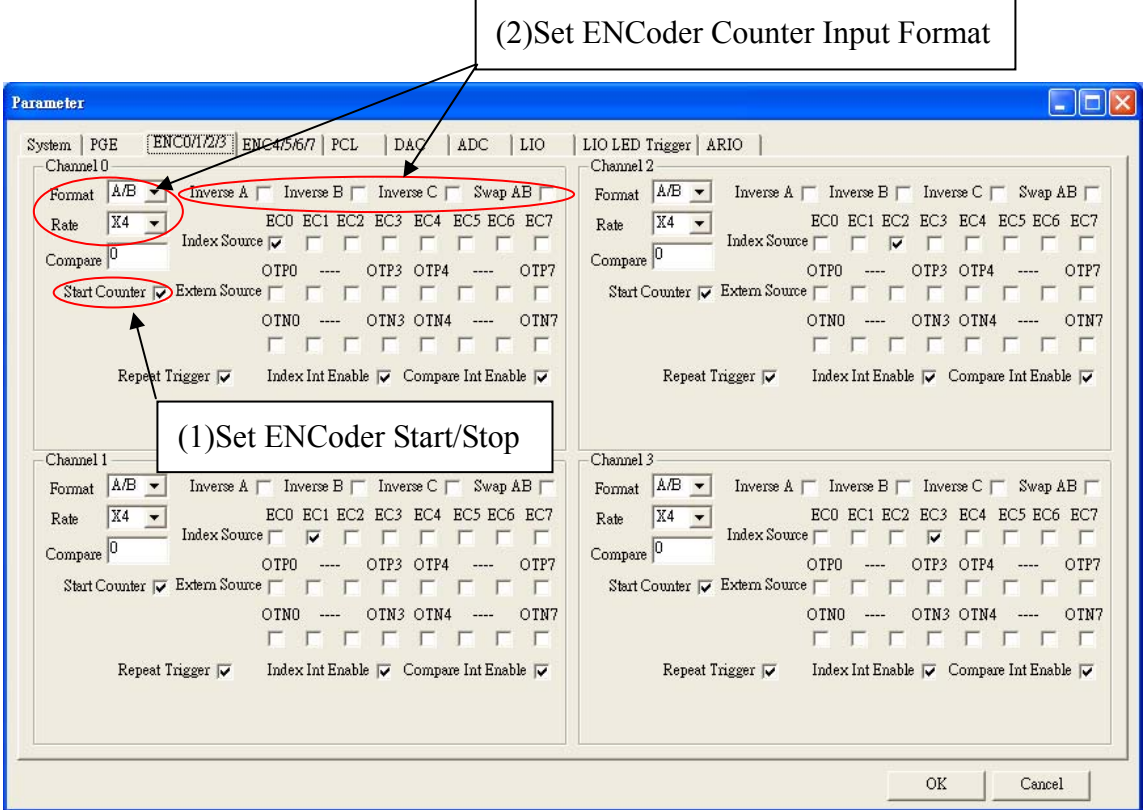

圖 4-4.1

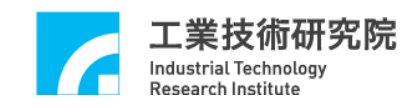

(3)Set Index Latch. .(如圖 4-4.2 所示)

ENCoder 任一組之 Index 訊號可用來觸發其他組之 ENCoder Counter Latch,其中

EC0 ~ EC7:表示 ENCoder 第 0 組至第 7 組之 Index 訊號。

Repeat Trigger:如果選取則表示為連續觸發模式,否則為單次觸發。

舉例: 以 Channel  $0$  為例, 如圖 4-4.2 所示,選取 EC $0$ , 表示 ENCoder  $0$  的 index 訊號將 Latch Channel 0 的 Counter 數。其 Latch Counter 數值將顯示在 Encoder 的狀態列。

(3) Set Index Latch

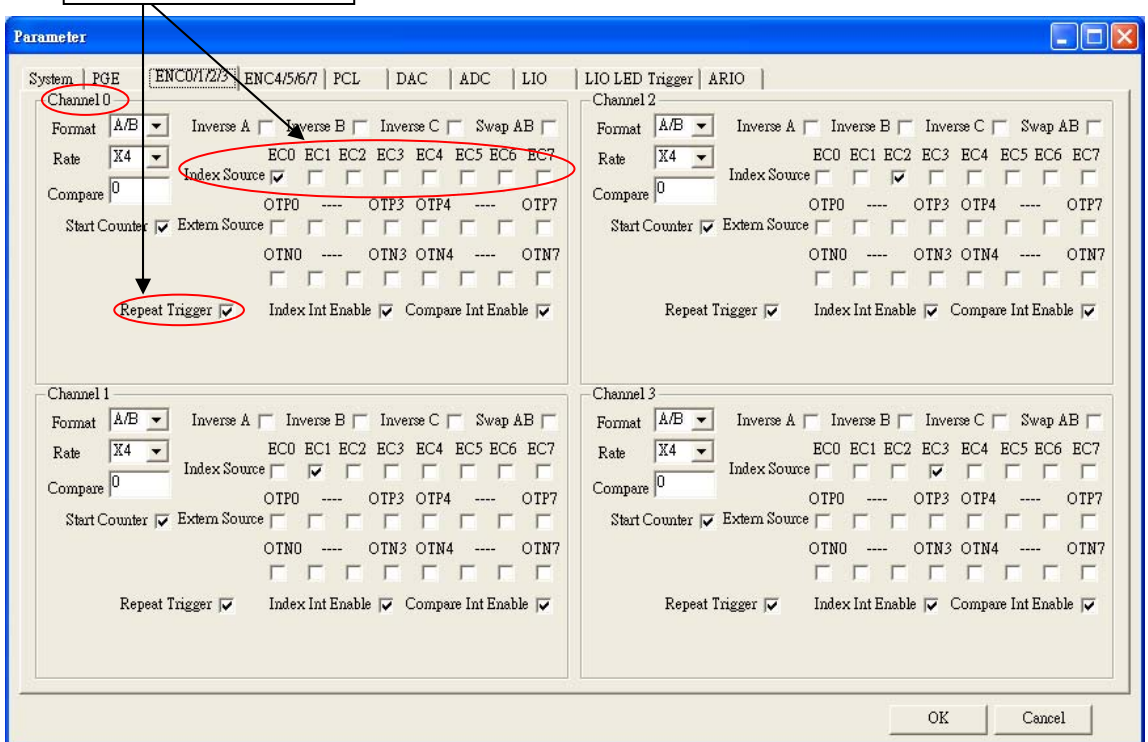

圖 4-4.2

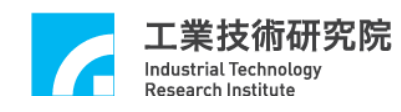

(4)Set General Input Latch.(如圖 4-4.3 所示)

ENCoder Counter Latch 功能除了可由 Index 作觸發外,亦可選擇由 OTP 之輸入點,OTN 之輸入點作觸發。其中:

OTP 0 ~ OTP7 :OTP 第 0 點及第 7 點輸入可為觸發源。

 $OTN 0 \sim OTN$ 7 : OTN 第 0 點及第 7 點輸入可為觸發源。

Repeat Trigger:如果選取則表示為連續觸發模式,否則為單次觸發。

舉例: 以 Channel 0 為例, 如圖 4-4.3 所示, 選取 OTP0, 表示 OTP0

的輸入訊號將 Latch Channel 0 的 Counter 數。

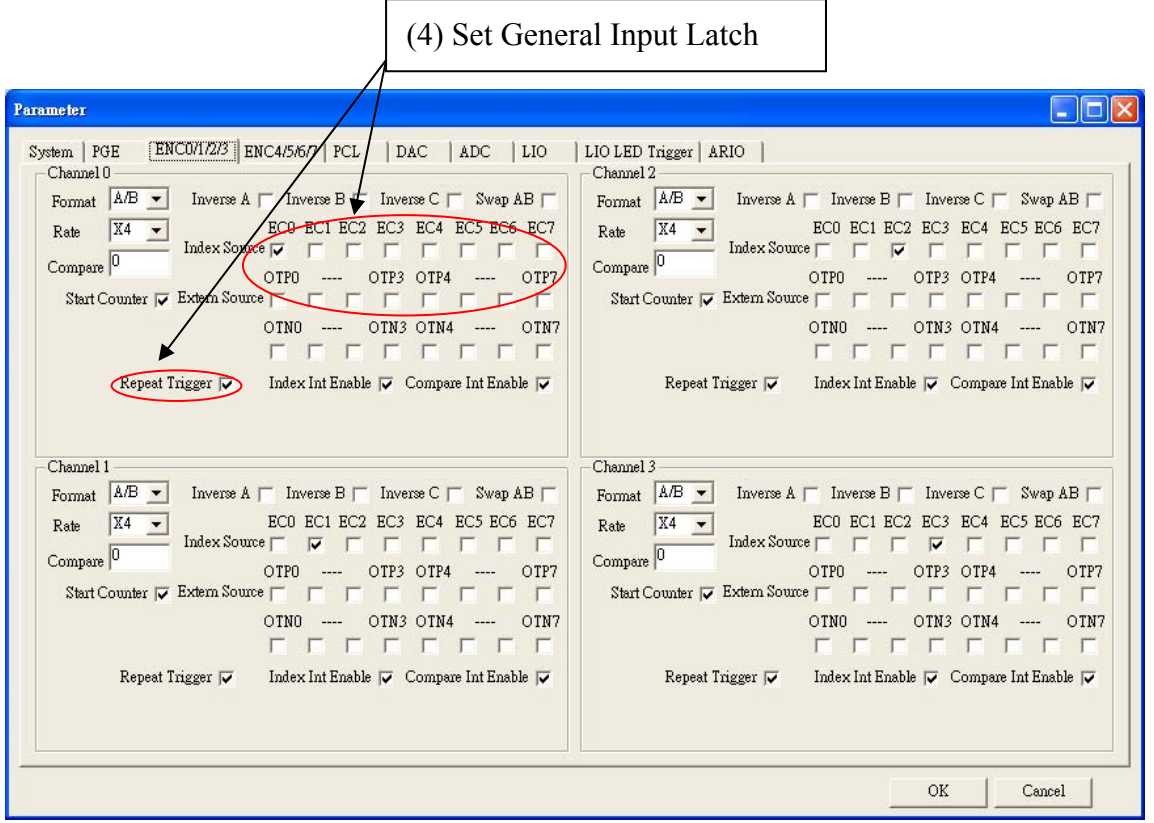

圖 4-4.3

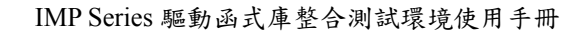

(4)Set ENCoder Counter Compared Value.(如圖 4-4.4 所示)

設定 ENCoder Counter 比較值。配合 Compare int Enable 選項,當

ENCoder Counter 達到比較值時,即發出中斷通知 CPU。

除此之外,ENCoder Compare 功能亦可用來觸發自動載入 DAC

輸出及 LIO LED 輸出功能,請參考 4.8(5)。

Compare:ENCoder Counter 比較值。

業技術研究院

Industrial Technology **Research Institute** 

┬

Compare Int Enable:Compare Interruption 功能是否開啟。

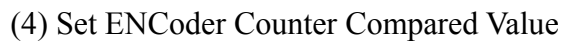

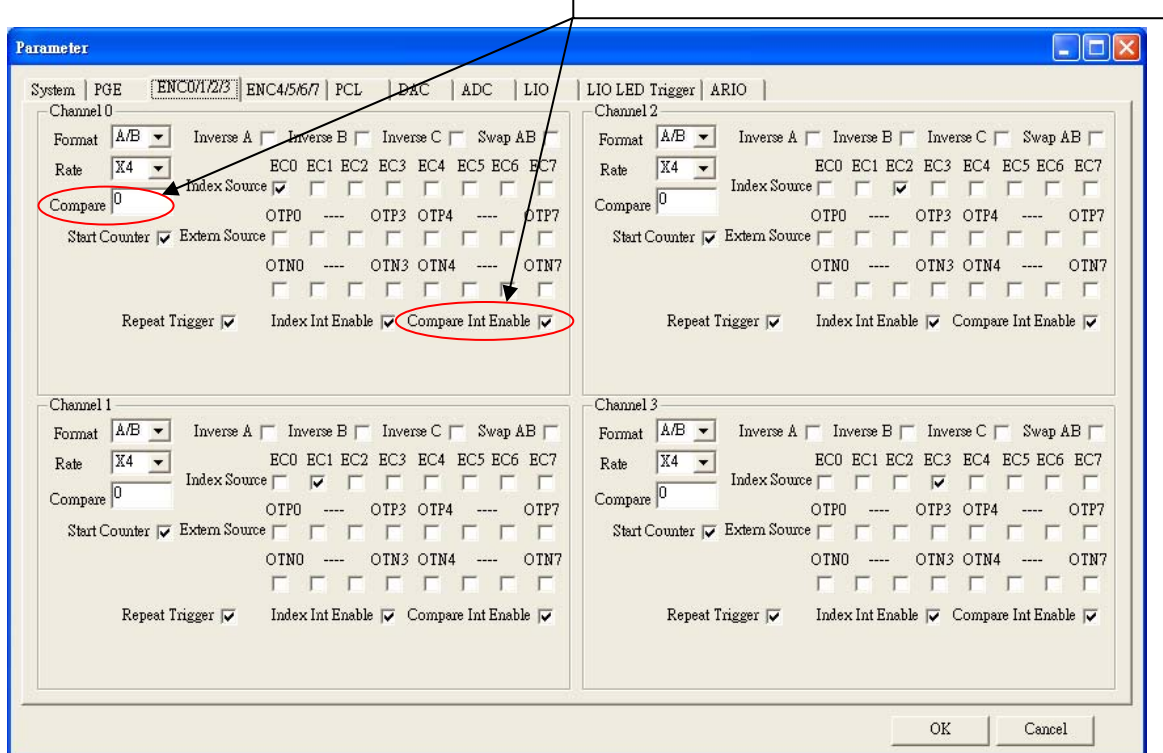

圖 4-4.4

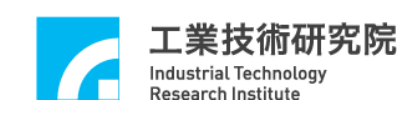

(5) Set ENCoder Index Interruption (如圖 4.4-5 所示)

啟動 ENCoder Index Interruption 功能。如果該組 ENCoder Index 訊號產生 時,即發出中斷通知 CPU。

Index Int Enable: ENCoder Index Interruption 是否開啟。

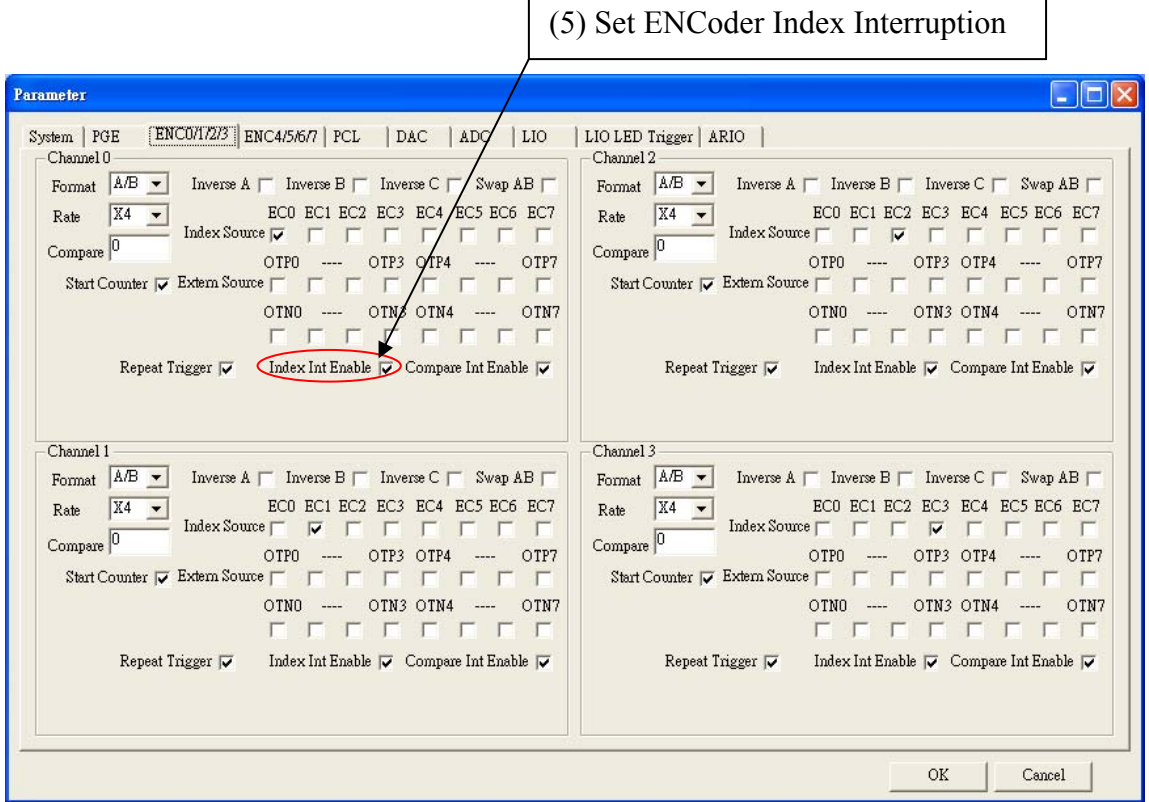

圖 4-4.5

(1) Set PCL Enable

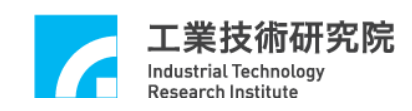

# **4.5 PCL** 主功能選項

(1) Set PCL Enable(如圖 4-5.1 所示)

啟動各軸PCL控制功能。當欲開啟PCL控制功能時,必須把該軸之Enable 選取,而當任一軸之Enable被選取時,Enable PCL必須同時被選取,PCL 控制功能才為有效。當Enable PCL未被選取時,無論該軸Enable是否被 選取,PCL 控制功能皆被關閉。使用PCL硬體閉迴路功能時,需同時設定 PGE功能選項,ENC功能選項及DAC功能選項。詳細參數設定請參考4.3、 4.4及4.8各節設定與說明。

Enable PCL:PCL 輸出功能開啟。

Enable :各軸 PCL 功能開啟。

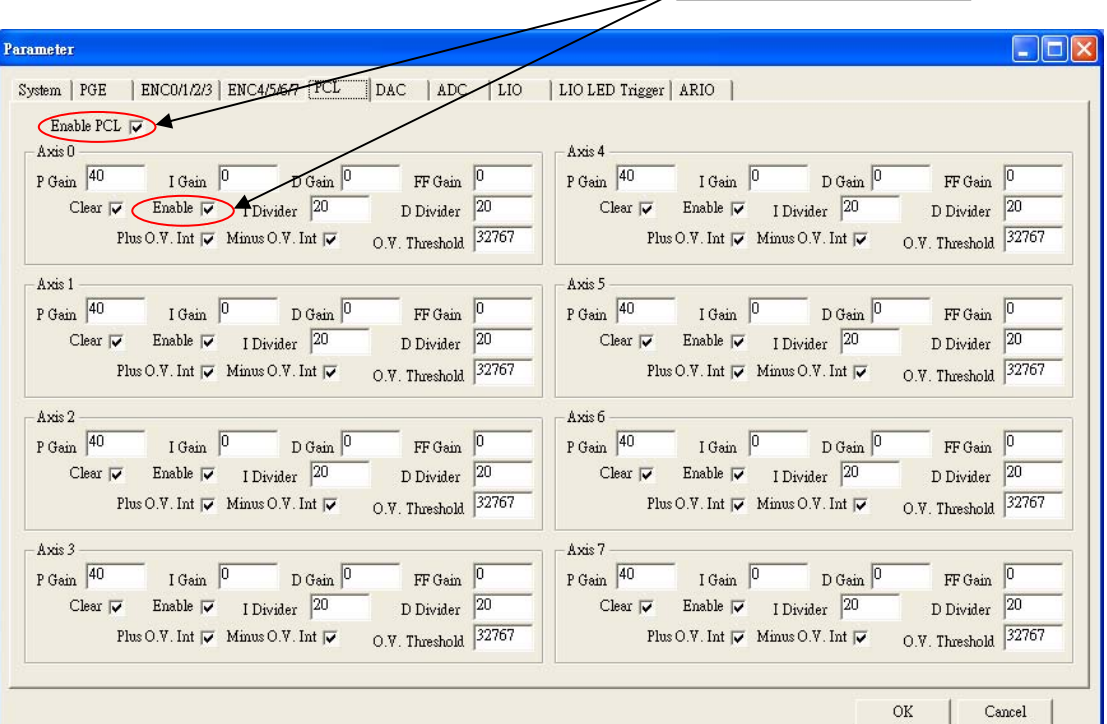

圖 4-5.1

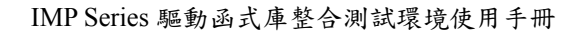

(2)Set Close Loop Gain(如圖 4.5-2 所示) 閉迴路增益值的設定共有六個參數, P gain:倍率增益。 I gain :積分增益。 D gain:微分增益。 FF gain:前饋增益。 I Divider:積分器取樣週期設定。 D Divider:微分器取樣週期設定。

工業技術研究院

Industrial Technology<br>Research Institute

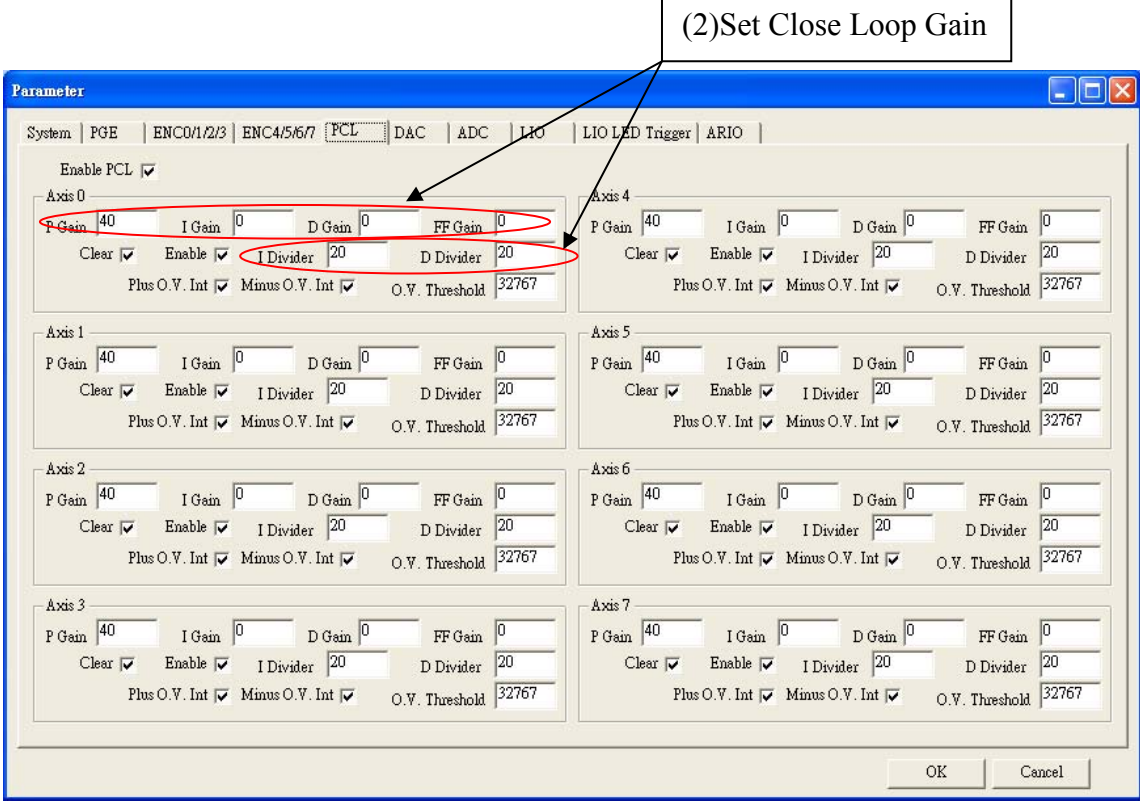

圖 4-5.2

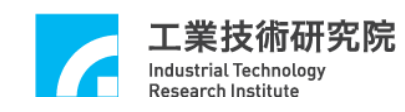

(3) Set Overflow Interruption.(如圖 4-5.3 所示) Error Counter 超過門檻值時,將產生一個中斷,通知 CPU。 O.V.Threshold:Error Counter 溢位的門檻值。 Plus O.V.Int:超過正值 O.V.Threshold 時,將產生一個中斷,通知 CPU。 Minus O.V.Int: 超過負值 O.V.Threshold 時,將產生一個中斷,通知 CPU。 (4) Set Error Counter Clear.(如圖 4-5.3 所示) 清除各軸之 Error Counter 值,並解除 Error Counter 溢位狀態,本設定於 程式執行時會先清除 Error Counter 值。 Clear:清除各軸之 Error Counter 值的功能。 (4) Set Error Counter Clear  $\begin{array}{|c|c|c|c|c|} \hline \end{array}$  (3) Set Overflow Interruption **Parameter**  $\Box$ o $\times$ System | PGE | ENC01/2/3 | ENC4/5/6/7 | PCL | DAC | ADC | LIO LIO LED Trigger | ARIO Enable PCL  $\overline{\mathbf{v}}$ Axis 4 Axis 0 P Gain  $\boxed{40}$  $P$  Gain  $\boxed{40}$  $IGain$  0  $D$  Gain  $\boxed{0}$ FEGain<sup>0</sup>  $IGain$  0  $D$  Gain FF Gain  $\boxed{0}$ D Divider 20  $D$  Divider  $\boxed{20}$ Clear v Enable v I Divider 20 Clear  $\nabla$ Enable  $\overline{\smash{\vee}}$  I Divider 20  $O.V.$  Threshold  $32767$  $O.V.$  Threshold  $\sqrt{32767}$ Plus O.V. Int  $\overline{\smash{\triangledown}}$  Minus O.V. Int  $\overline{\smash{\triangledown}}$ Plus O.V. Int  $\overline{\smash{\triangledown}}$  Minus O.V. Int  $\overline{\smash{\triangledown}}$ Axis 1 Axis 5 P Gain  $\sqrt{40}$  $P$  Gain  $\boxed{40}$ I Gain  $\sqrt{0}$  $D$  Gain  $FF$ Gain I Gain  $\sqrt{0}$ FF Gain  $\sqrt{0}$  $D$  Gain D Divider  $\boxed{20}$ Clear  $\overline{|\mathbf{v}|}$  Enable  $\overline{|\mathbf{v}|}$  I Divider  $\boxed{20}$ Clear  $\nabla$ Enable  $\overline{\smash{\vee}}$  I Divider 20 D Divider  $\boxed{20}$ Plus O.V. Int  $\overline{\mathbf{v}}$  Minus O.V. Int  $\overline{\mathbf{v}}$  $O.V.$  Threshold  $\sqrt{32767}$ Plus O.V. Int  $\nabla$  Minus O.V. Int  $\nabla$  $0.7$ . Threshold  $\sqrt{32767}$ Axis 2 Axis 6 P Gain  $\sqrt{40}$ P Gain  $\sqrt{40}$ I Gain  $\sqrt{0}$ FF Gain  $\sqrt{0}$ I Gain  $\sqrt{0}$ FF Gain  $\boxed{0}$  $D$  Gain  $D$  Gain  $\sqrt{0}$ Clear  $\overline{\smash{\vee}}$  Enable  $\overline{\smash{\vee}}$  I Divider 20  $D$  Divider  $\boxed{20}$ Clear  $\overline{\smash{\vee}}$  Enable  $\overline{\smash{\vee}}$  I Divider 20 D Divider  $\sqrt{20}$  $O.V.$  Threshold  $\sqrt{32767}$ O.V. Threshold 32767 Plus O.V. Int  $\overline{\blacktriangledown}$  Minus O.V. Int  $\overline{\blacktriangledown}$ Plus O.V. Int  $\overline{\blacktriangledown}$  Minus O.V. Int  $\overline{\blacktriangledown}$ Axis 3 Axis 7 P Gain  $\sqrt{40}$ P Gain  $\sqrt{40}$  $IGain$  0  $D$  Gain FF Gain  $\Big|$  $IGain$  0  $D$  Gain FF Gain  $|0|$ Clear  $\overline{\smash{\vee}}$  Enable  $\overline{\smash{\vee}}$  I Divider 20 Clear  $\overline{\smash{\varphi}}$  Enable  $\overline{\smash{\varphi}}$  I Divider 20  $D$  Divider  $\boxed{20}$  $D$  Divider  $\boxed{20}$ O.V. Threshold 32767 O.V. Threshold 32767 Plus O.V. Int $|\overline{\smile} \;|$ Minus O.V. Int $|\overline{\smile} \;|$ Plus O.V. Int $|\overline{\smile}\>$  Minus O.V. Int $|\overline{\smile}\>$ OK  $Cancel$ 

圖 4-5.3

(1)Set Local Digital Output Enable

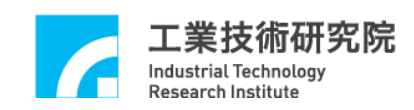

### **4.6 LIO** 功能選項

(1)Set Local Digital Output Enable.(如圖 4-6.1 所示)

規劃近端輸出入點 HOM 0~HOM 7、OTP 0~OTP 7、OTN 0~OTN 7 的輸出 功能為開啟或關閉,其預設狀態為輸出功能關閉。當不勾選 Output Enable 時,代表此點為輸入點,則輸入狀態可由軟體讀回。當勾選 Output Enable 時,代表此點為輸出點,請搭配硬體模組實際接線。

(請參考 IMP-2 硬體使用手冊)

規劃近端輸出入點 SVO 0~SVO 7、LED 0~LED 7 的輸出功能為開啟或關 閉,其預設狀態為輸出功能開啟。當不勾選 Output Enable 時,代表此點為 輸入點,則輸入狀態可由軟體讀回。當勾選 Output Enable 時,代表此點為 輸出點,請搭配硬體模組實際接線。(請參考 IMP-2 硬體使用手冊) Output Enable : 輸出功能是否開啟。

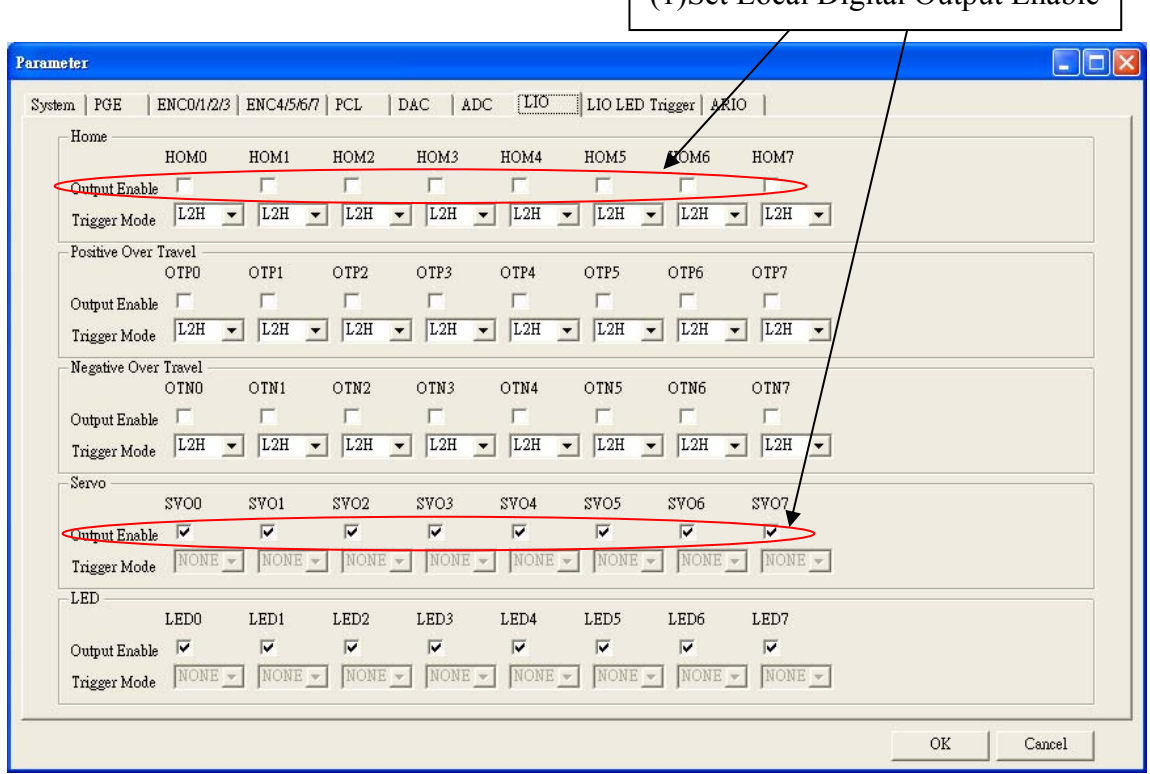

圖 4-6.1

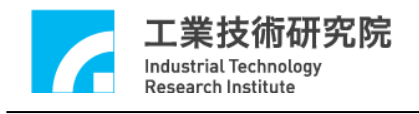

(2)Set Interruption Control.(如圖 4-6.2 所示)

近端輸入點 HOM 0~HOM 7、OTP 0~OTP 7、OTN 0~OTN 7 具有可規劃中 斷功能。中斷觸發可設定為上升緣觸發(L2H),或下降緣觸發(H2L)或是輸 入轉態觸發(LEVEL),不發生中斷(NONE)等四種。

近端輸出點 SVO 0~SVO 7、LED 0~LED 7 不具有可規劃中斷功能。

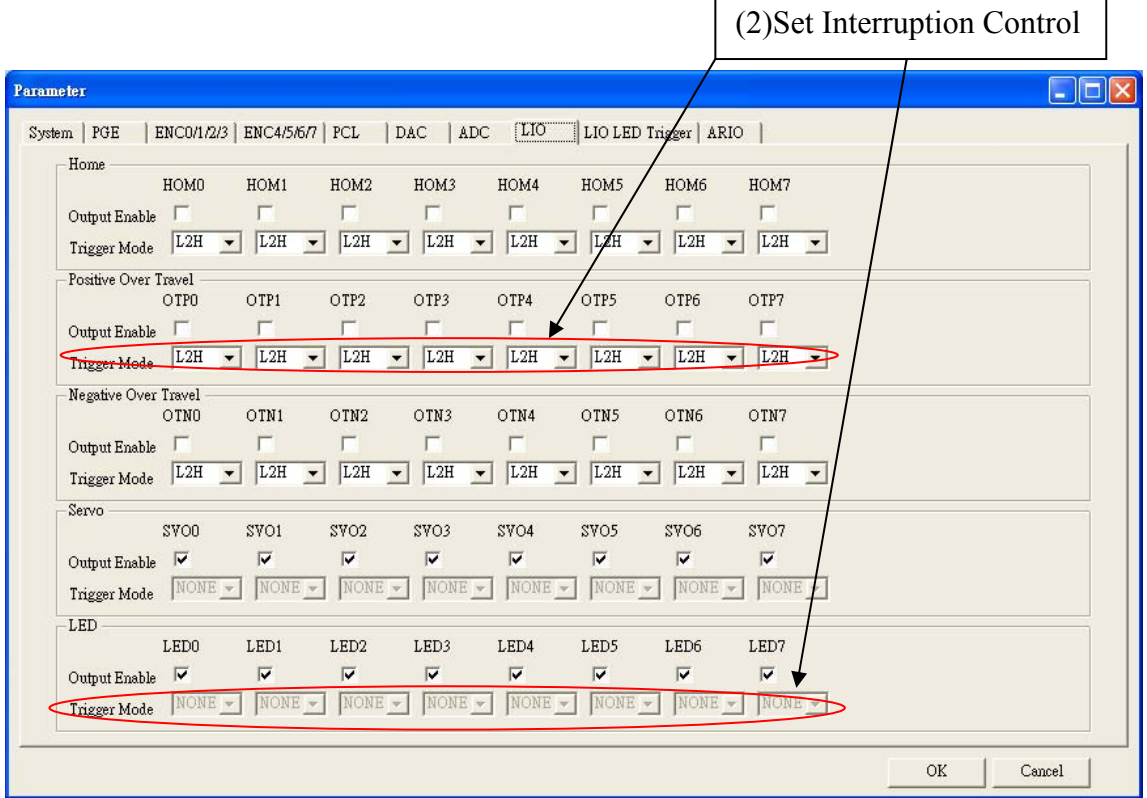

圖 4-6.2

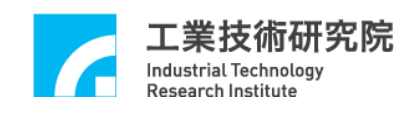

(3) ENCoder Trigger LIO LED Enable .(如圖 4-6.3 所示)

當 ENCoder Counter 到達 Compare Value 時(請參考 4.4.4 節)

,將會觸發 LIO LED 導通或者熄滅。

Trigger Enable:選擇是否開啟 LED0~LED7 Trigger Output 功能。

(4) Set ENCoder Trigger LIO LED Source. .(如圖 4-6.3 所示)

搭配 4.6.3 節,選擇 ENCoder Compare 觸發來源。

ENC0~ENC7:第 0 組到第 7 組 ENCoder Compare 來源。

|                                                          |                               |                                                               |                                                                 |                           |                        |                        | (3) ENCoder Trigger LIO LED Enable |  |  |
|----------------------------------------------------------|-------------------------------|---------------------------------------------------------------|-----------------------------------------------------------------|---------------------------|------------------------|------------------------|------------------------------------|--|--|
| <b>Parameter</b>                                         |                               |                                                               |                                                                 |                           |                        |                        |                                    |  |  |
| System   PGE   ENC0/1/2/3   ENC4/5/6/7   PCL   DAC   ADC |                               |                                                               | LIO                                                             | LIO LED Trigger ARIO      |                        |                        |                                    |  |  |
| <b>LED Trigger</b>                                       | LED <sub>0</sub><br>LED1      | LED3<br>LED4<br>LED <sub>2</sub>                              | LED <sub>5</sub><br>LED <del><sub>6</sub> LED<sub>7</sub></del> | <b>LED Trigger Period</b> |                        |                        |                                    |  |  |
| <b>Trigger Enable</b>                                    | $\overline{\mathbf{v}}$       |                                                               | $\overline{\mathbf{v}}$                                         | 1000                      |                        |                        |                                    |  |  |
| Trigger Output Value                                     | $\overline{\vee}$<br>▽        | $\overline{\vee}$<br>$\overline{\vee}$<br>$\overline{\nabla}$ | $\Gamma$<br>$\overline{\nabla}$<br>$\overline{\nabla}$          |                           |                        |                        |                                    |  |  |
| <b>EDO Trigger</b><br>Source                             | <b>LED1 Trigger</b><br>Source | LED2 Trigger<br>Source                                        | LED3 Trigger<br>Source                                          | LED4 Trigger<br>Source    | LED5 Trigger<br>Source | LED6 Trigger<br>Source | <b>LED7</b> Trigger<br>Source      |  |  |
| ENCO                                                     | ENCO I                        | ENCO I                                                        | ENCO I                                                          | ENCO <sup>T</sup>         | ENCO                   | ENCO                   | ENCO                               |  |  |
| ENCI                                                     | ENCI                          | ENCI                                                          | ENCI                                                            | ENCI                      | ENCI                   | ENCI                   | ENCI                               |  |  |
| ENC2                                                     | ENC2                          | ENC2                                                          | ENC2                                                            | ENC2                      | ENC2                   | ENC2                   | ENC2                               |  |  |
| ENC3                                                     | ENC3                          | ENC3                                                          | ENC3                                                            | ENC3                      | ENC3                   | ENC3                   | ENC3                               |  |  |
| ENCA                                                     | ENCA                          | ENCA                                                          | ENCA                                                            | ENCA                      | ENCA                   | ENCA                   | ENCA                               |  |  |
| ENC5                                                     | ENCS                          | ENC5                                                          | ENCS                                                            | ENCS                      | ENCS                   | ENCS                   | ENCS                               |  |  |
| ENC6                                                     | ENC6 L                        | ENC <sub>6</sub>                                              | ENC <sub>6</sub>                                                | ENC <sub>6</sub>          | ENC <sub>6</sub>       | ENCS                   | ENC6 F                             |  |  |
| ENC7                                                     | ENC7                          | ENC7                                                          | ENC7                                                            | ENC7                      | ENC7                   | ENC7                   | ENC7                               |  |  |
| (4) Set ENCoder Trigger LIO LED Source                   |                               |                                                               |                                                                 |                           |                        |                        |                                    |  |  |
|                                                          |                               |                                                               |                                                                 |                           |                        | <b>DK</b>              | Cancel                             |  |  |

圖 4-6.3

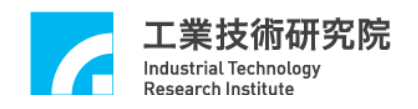

(5) Set ENCoder Trigger LIO LED Output Value.(如圖 4-6.4 所示)

- 當 ENCoder Counter 到達 Compare Value 時(請參考 4.4.4 節),
- 指定 Trigger Enable (請參考 4.6.3 節)的 LED 的工作型態為導通或者熄滅。

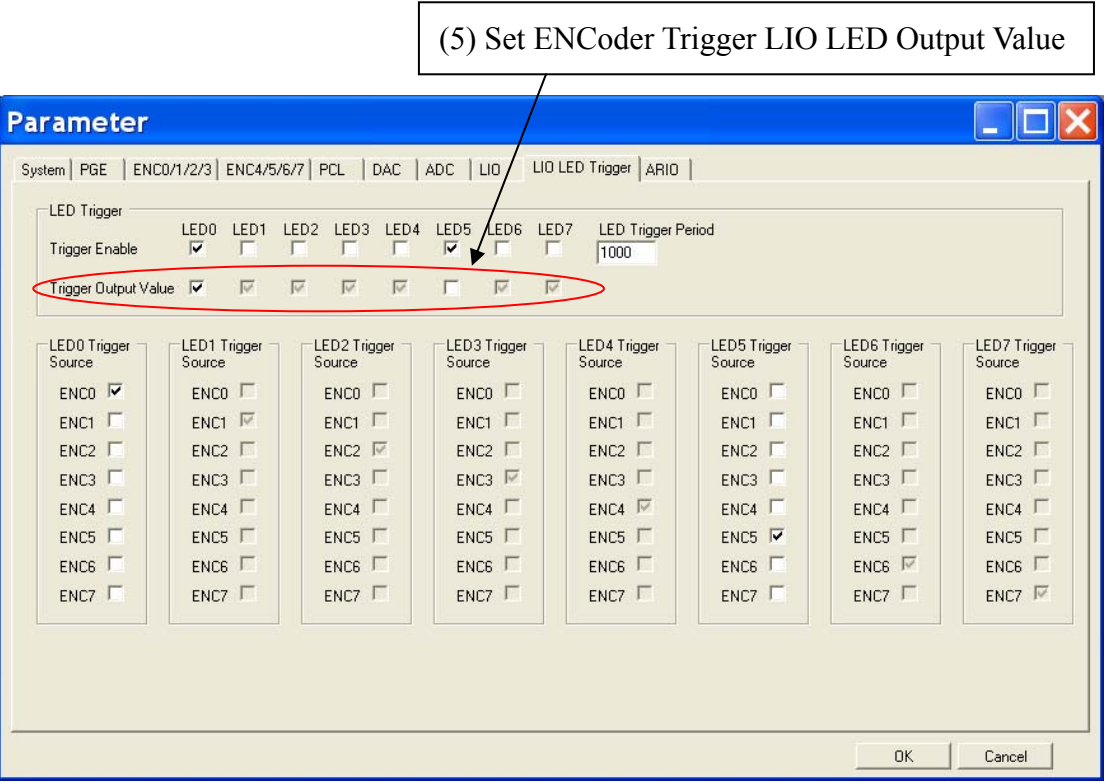

圖 4-6.4

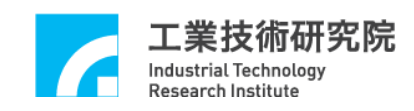

# **4.7 ARIO** 主功能選項

(1)Set ARIO Slave Node Enable.(如圖 4-7.1 所示)

IMP-2 可接 1 組 ARIO,各組 ARIO 可串接另一組 ARIO,最大可連續串接 32 組 ARIO,每組 ARIO 有 16 個輸入點及 16 點輸出點,所以最大可擴充 至讀取 512 點輸入點及輸出 512 點輸出點。 (請參考 IMP\_Async.RIO 硬體使用手冊)

- (2)Set ARIO Transmission Rate. (如圖 4-7.1 所示) 設定 IMP-2 傳輸速率,需注意 IMP-2 與 ARIO 須設定相同傳輸速率。 目前 ARIO 預設為 0.195Mbps。(請參考 IMP\_Async.RIO 硬體使用手冊)
- (3)Set ARIO Node to Node Delay Time. (如圖 4-7.1 所示) 設定各組 ARIO 之間的傳輸延遲時間。

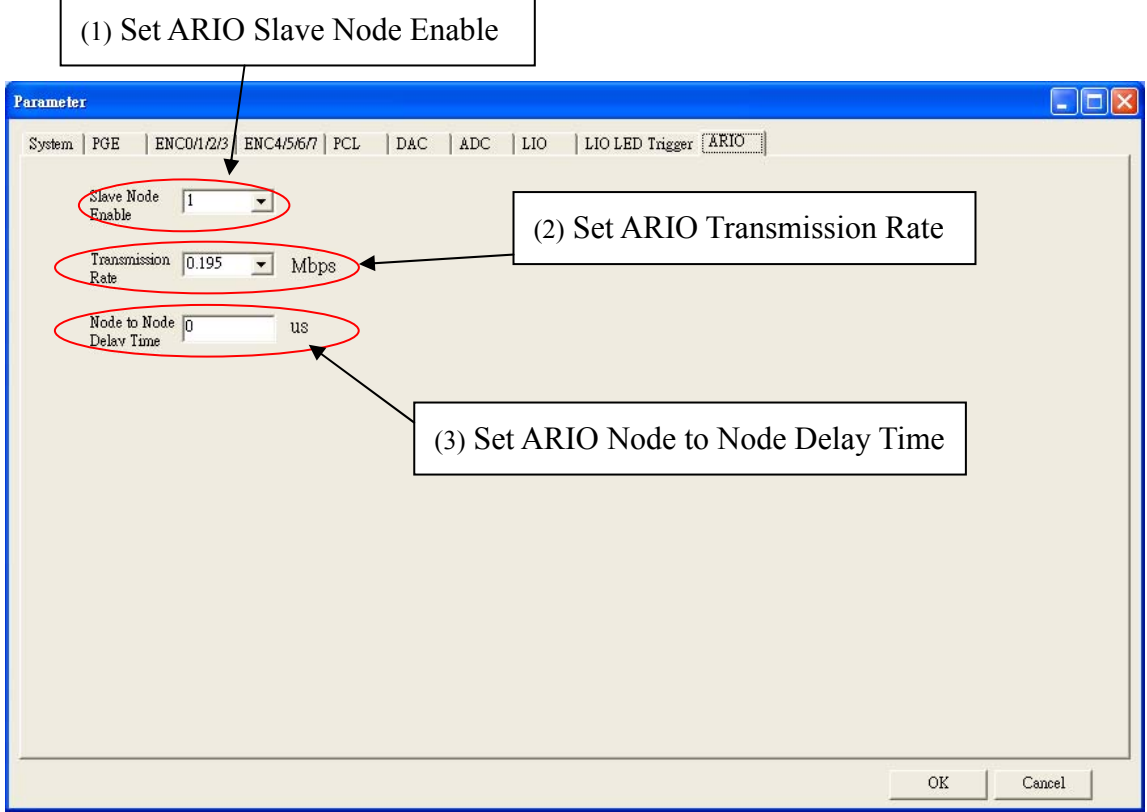

圖 4-7.1

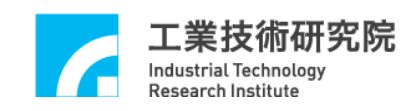

## **4.8 DAC** 主功能選項

(1)Set DAC Output Value. .(如圖 4-8.1 所示)

DAC 的輸出值可以為鋸齒波(如圖 4-8.1 所示)的方式輸出,設定方式如下圖 4-8.2 所示。使用者可輸出一固定電壓值,設定時利用滑鼠調整各軸的輸出 電壓值。

V oltage

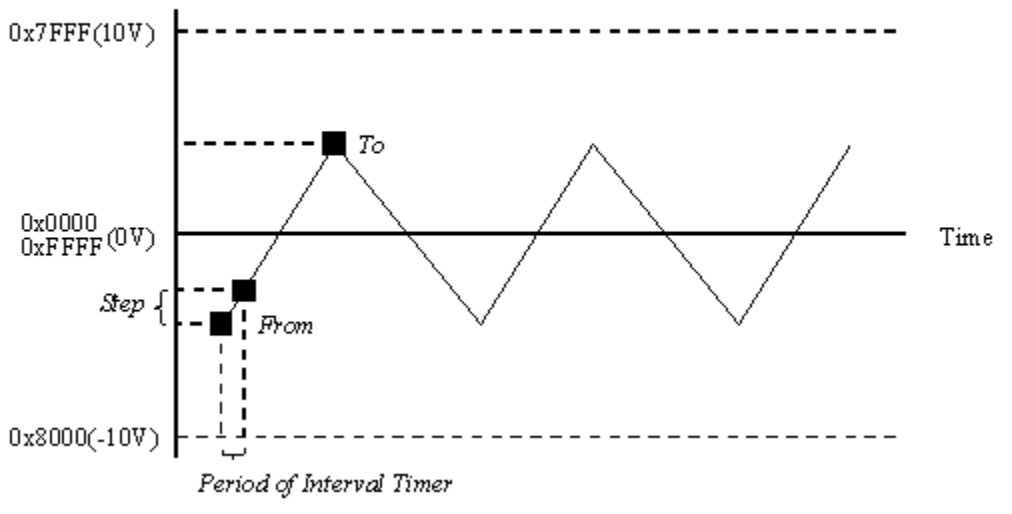

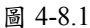

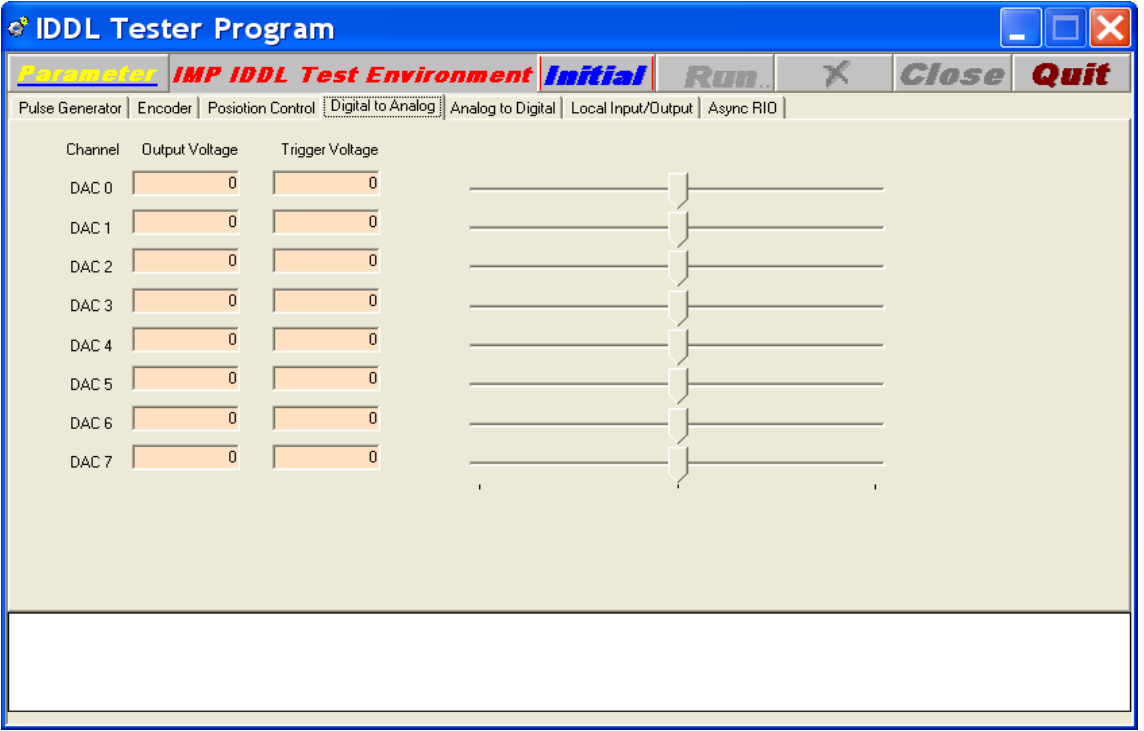

圖 4-8.2

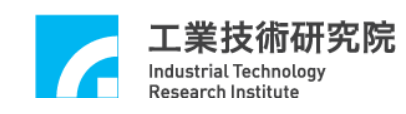

(2)Set DAC Enable.(如圖 4-8.3 所示)

啟動各軸 DAC 輸出功能。當欲開啟 DAC 輸出功能時,必須把該軸之 Enable 選取,而當任一軸之 Enable 被選取時,Enable All 必須同時被選 取。DAC 控制功能才為有效。當 Enable All 未被選取時,無論該軸 Enable 是否被選取,DAC 輸出功能皆被關閉。

Enable All:DAC 功能開啟。

Enable :該軸 DAC 功能開啟。

(3)Set DAC Source Selection.(如圖 4-8.3 所示)

當 Mode 為 SW(DAC)時,輸出電壓命令由軟體直接規劃。 可在 Voltage 填入輸出電壓值。(或利用滑鼠拖曳調整各軸輸出電壓值) 當 Mode 為 HW(PCL)時,輸出電壓命令由硬體閉迴路(PCL)自動產生。 注意!DAC 自動輸出功能僅當 Source 選擇 SW(DAC)時有效。 Mode:選擇 SW(DAC)或 HW (PCL) Voltage:輸出電壓值。

(4)Set DAC Compare Trigger Value(如圖 4-8.3 所示)

預設 DAC Compare Trigger 輸出電壓值功能,當 ENC 中 Compare Trigger 條 件成立(參考 4.9.5 Set ENCoder Trigger DAC Source 節), 並已開啟 DAC 自 動輸出預設值功能,也就是 Mode 選擇 SW(DAC)時,硬體將自動輸出 Trigger 電壓值。

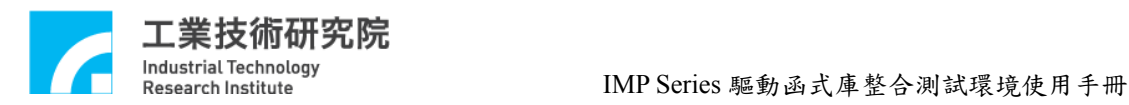

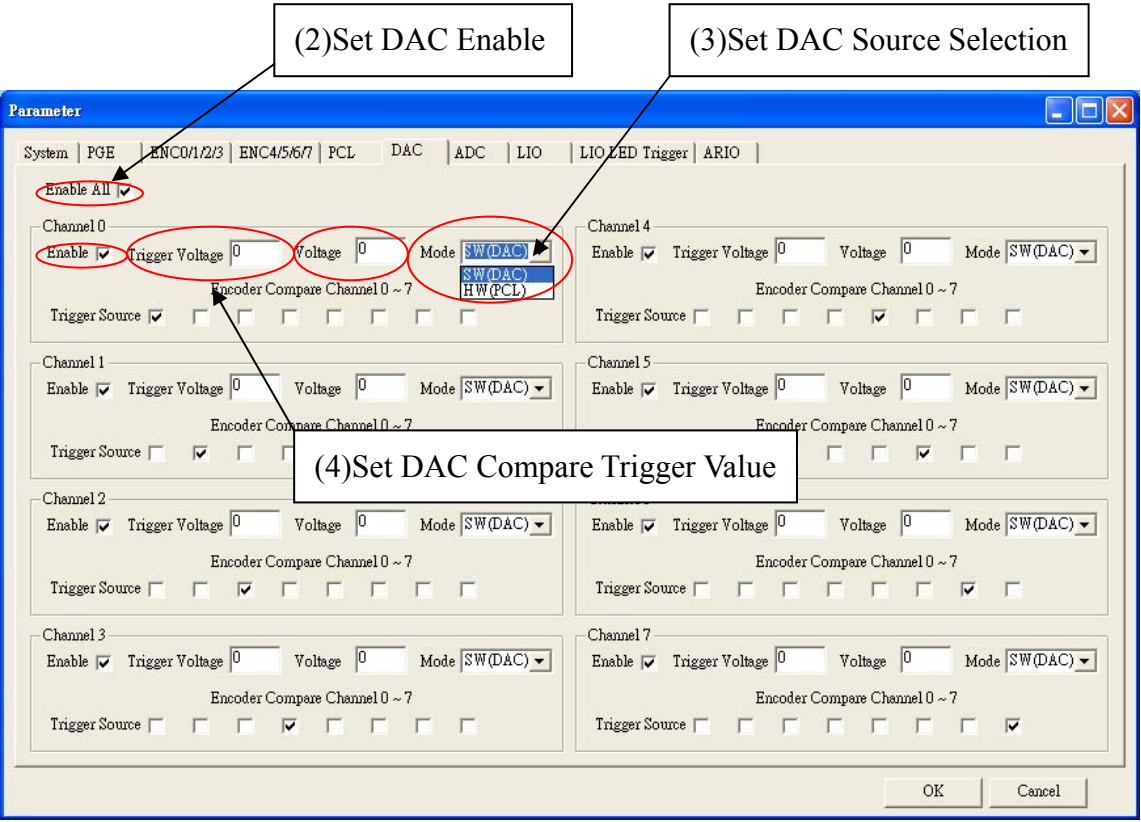

圖 4-8.3

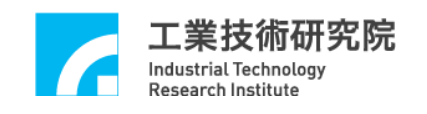

(5)Set ENCoder Trigger DAC Source (如圖 4-8.4 所示)

選擇 ENCoder 任一組之比較器中斷輸出為 DAC 的自動輸出電壓值觸發源。

ENC Compare Channel 0 ~ ENC Compare Channel 7:

ENCoder 第 0 組至第 7 組之比較器觸發功能輸入。

舉例:當選擇 Encoder Compare Channel 0 時,代表第 0 軸的 Encoder 值到達 Compare Value 時,將會觸發 DAC 送出 Trigger Voltage。 注意:此時 DAC Mode 需選擇 SW(DAC)

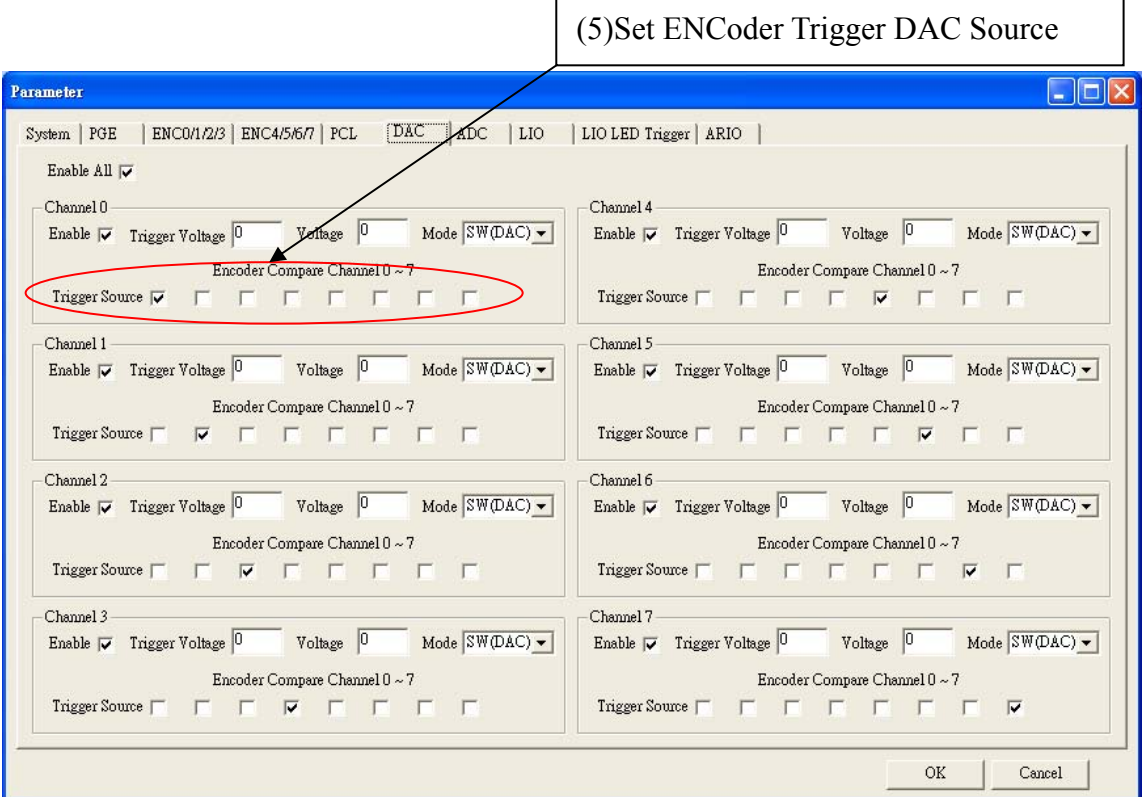

圖 4-8.4

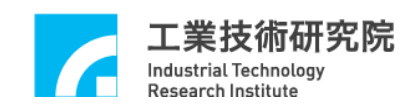

# **4.9 ADC** 主功能選項

(1)Set ADC Enable (如圖4-9.1所示)

啟動各軸 ADC 輸出功能。當欲開啟 ADC 輸出軸功能時,必須把該軸之 Enable 選取,而當任一軸之輸出功能被選取時,Enable All 必須同時被選 取, ADC 輸出功能才為有效。當 Enable All 未被選取時, 無論該軸 Enable 是否被選取,ADC 輸出功能皆被關閉。

Enable All:ADC 功能開啟。

Enable :該軸 ADC 功能開啟。

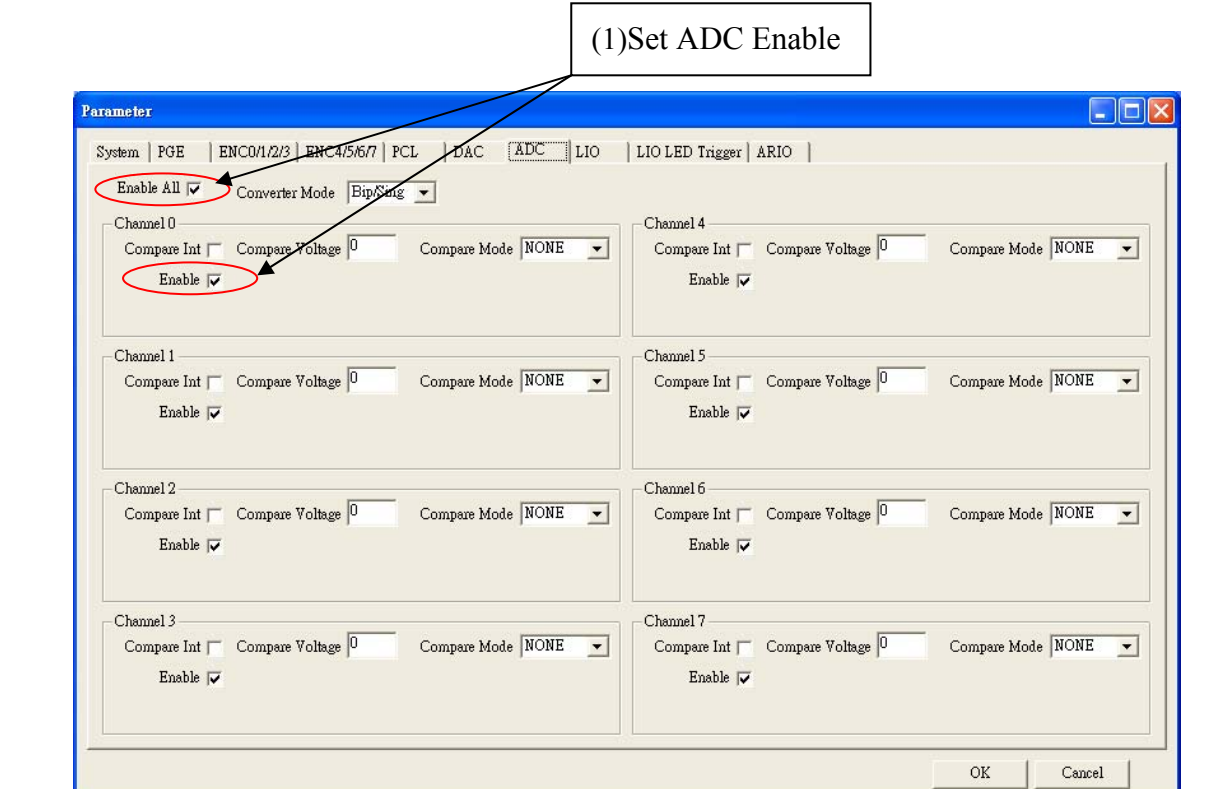

圖4-9.1

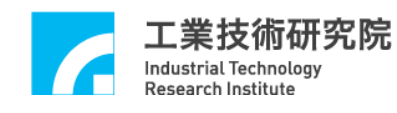

Channel 2

-Channel 3

Enable  $\nabla$ 

Enable  $|\overline{\smile}$ 

Compare Int  $\Box$  Compare Voltage  $\boxed{0}$ 

Compare Int  $\Box$  Compare Voltage  $\boxed{0}$ 

一種模式)

(2)Set Converter Mode.(如圖 4-9.2 所示) ADC 電壓輸入範圍有兩種: Bipolar mode : -5V~5V Unipolar mode:  $0V~10V$ 說明:請根據輸入電壓範圍選定一個 MODE 分別指定給硬體電路板及軟 體,硬體部份設定請參考 IMP 硬體使用手冊。 (註:當使用 ADC 之任一功能,本項都要設定,且八個 CH 都要選同

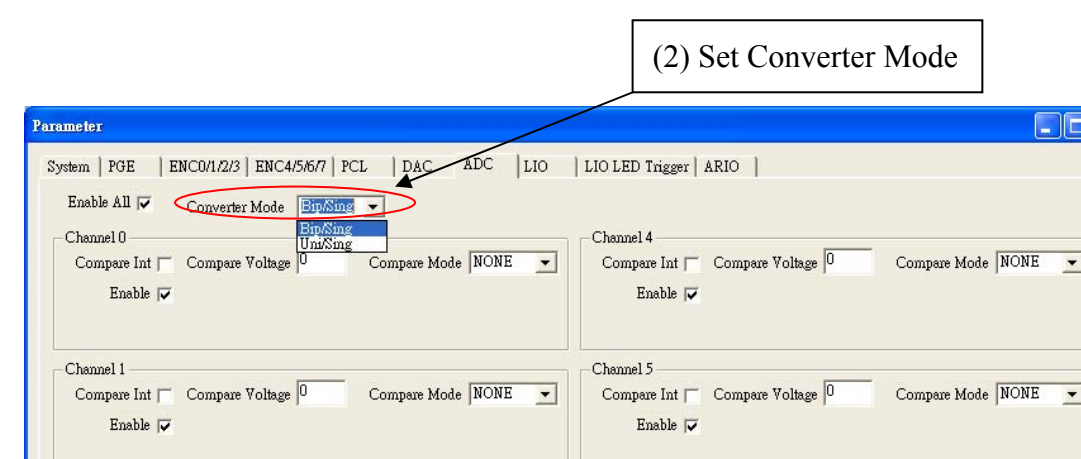

 $\vert \cdot \vert$ 

Compare Mode NONE

Compare Mode NONE

圖 4-9.2

 $-$ Channel  $6$ 

Channel 7

Enable  $\nabla$ 

Enable  $\overline{\mathbf{v}}$ 

Compare Int  $\Box$  Compare Voltage  $\boxed{0}$ 

Compare Int  $\Box$  Compare Voltage  $\boxed{0}$ 

Compare Mode NONE

Compare Mode  $\boxed{\text{NONE} \quad \blacktriangleright}$ 

 $\operatorname{Cancel}$ 

 $\mathcal{O}\mathcal{K}$ 

 $\overline{\phantom{0}}$ 

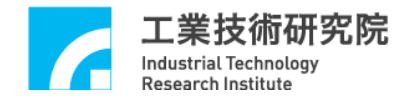

(3)Set ADC Compare Value.(如圖 4-9.3 所示)

設定一個比較值以供 ADC 比較器之用,並可設定當比較條件成立時是否 發出中斷通知 CPU,每 Channel 都有一個比較器,每個比較器都可設定是 否產生中斷。

Compare Voltage:設定輸入電壓的 Compare Value。

(範圍需參考 Converter Mode)。

Compare Int :設定當輸入電壓達到 Compare Voltage 時,是否產生 中斷,通知 CPU。

Compare Mode :中斷觸發可設定為上升緣觸發(L2H),下降緣觸發(H2L) 輸入轉態觸發(LEVEL),或是不發生中斷(NONE)等四 種。

 $(3)$  Set ADC Compare Value

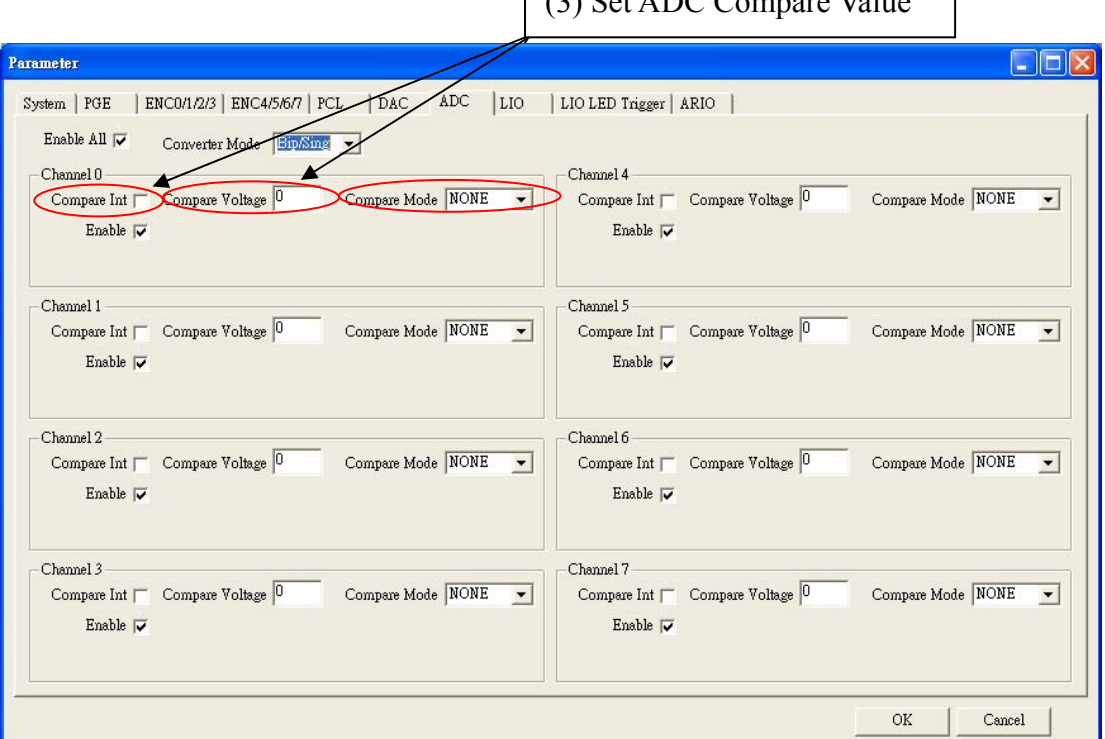

圖 4-9.3

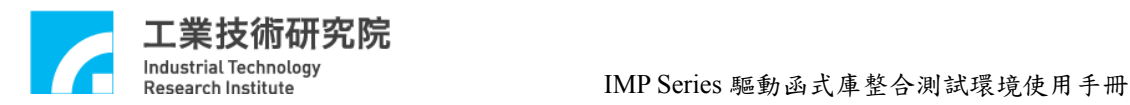

# **Revision History**

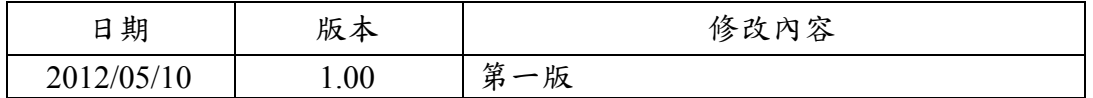